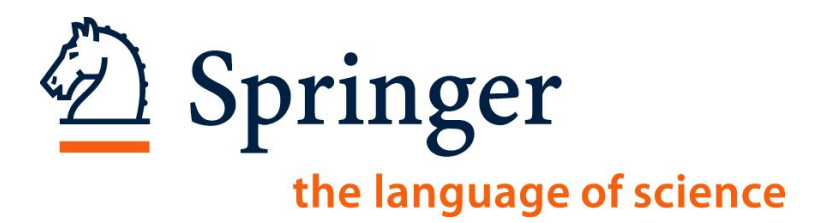

# **Все новое в SpringerLink: Руководство Инструктора**

David Elek Director of Library Sales

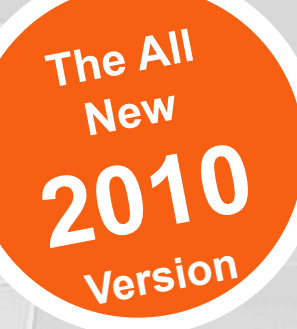

# **Поиск на SpringerLink**

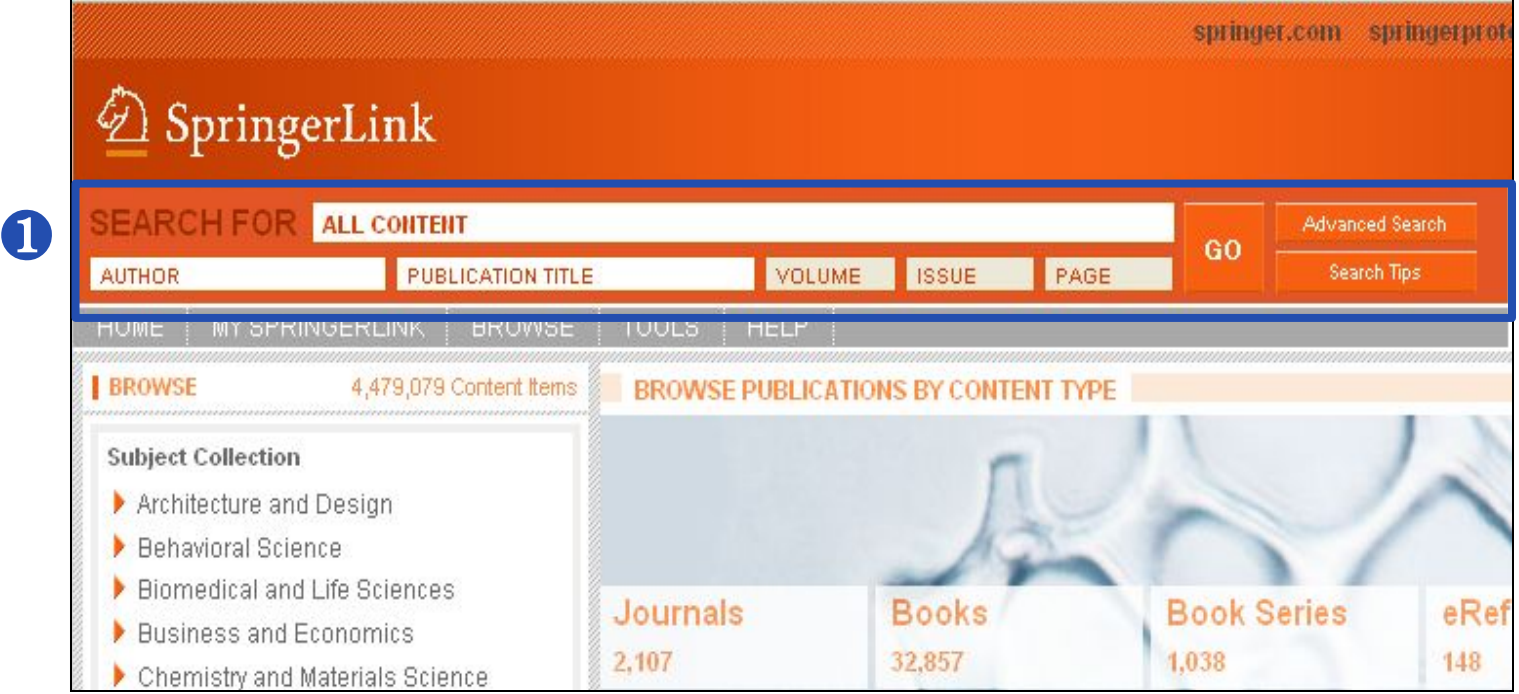

**• Поле Quick Search теперь располагается в одном и том же месте на** КАЖДОЙ странице сайта. Пользователям больше не нужно тратить время на его поиски.

❶

# **Просмотр предметных коллекций - Subject Collections**

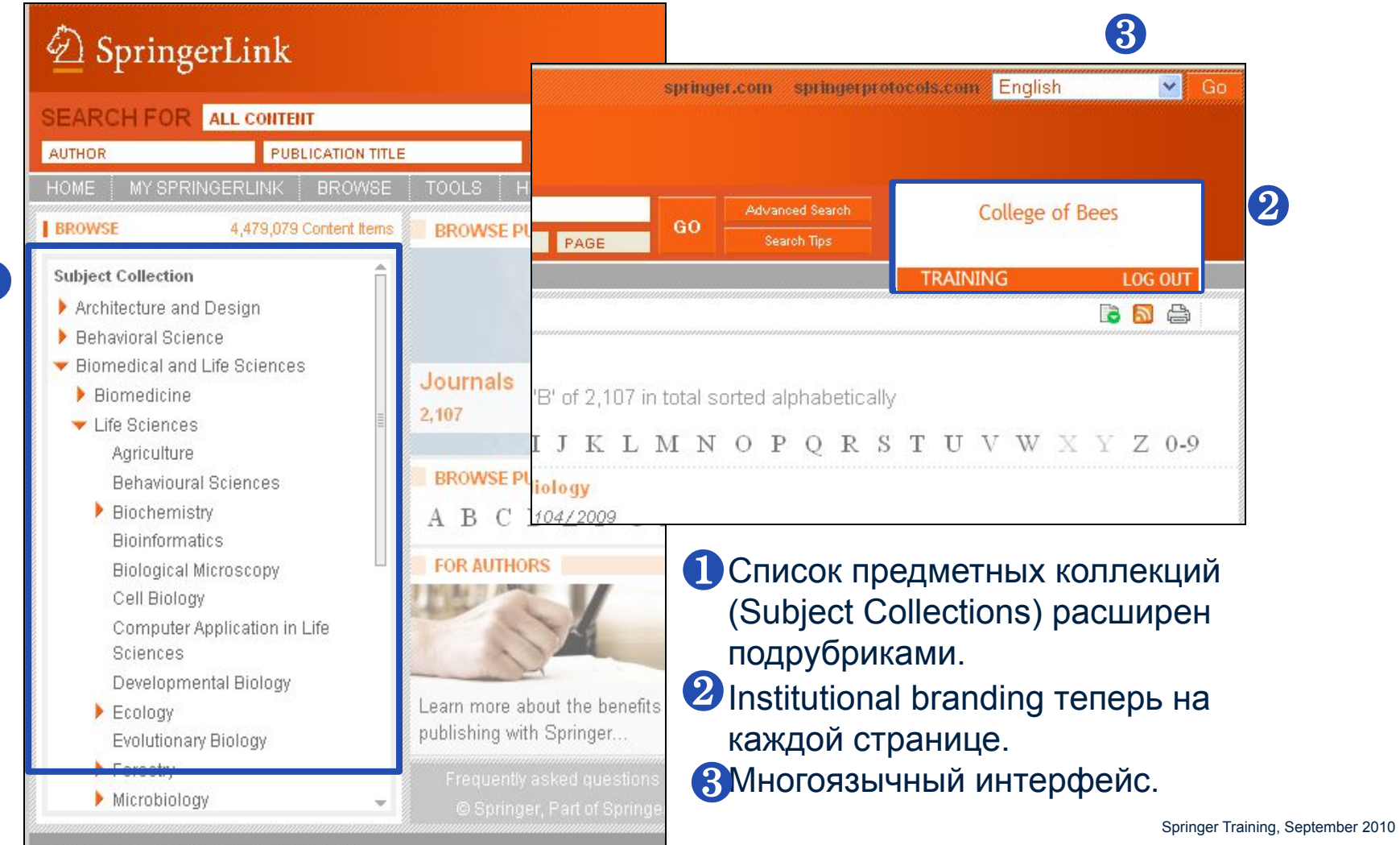

### **Главная страница SpringerLink**

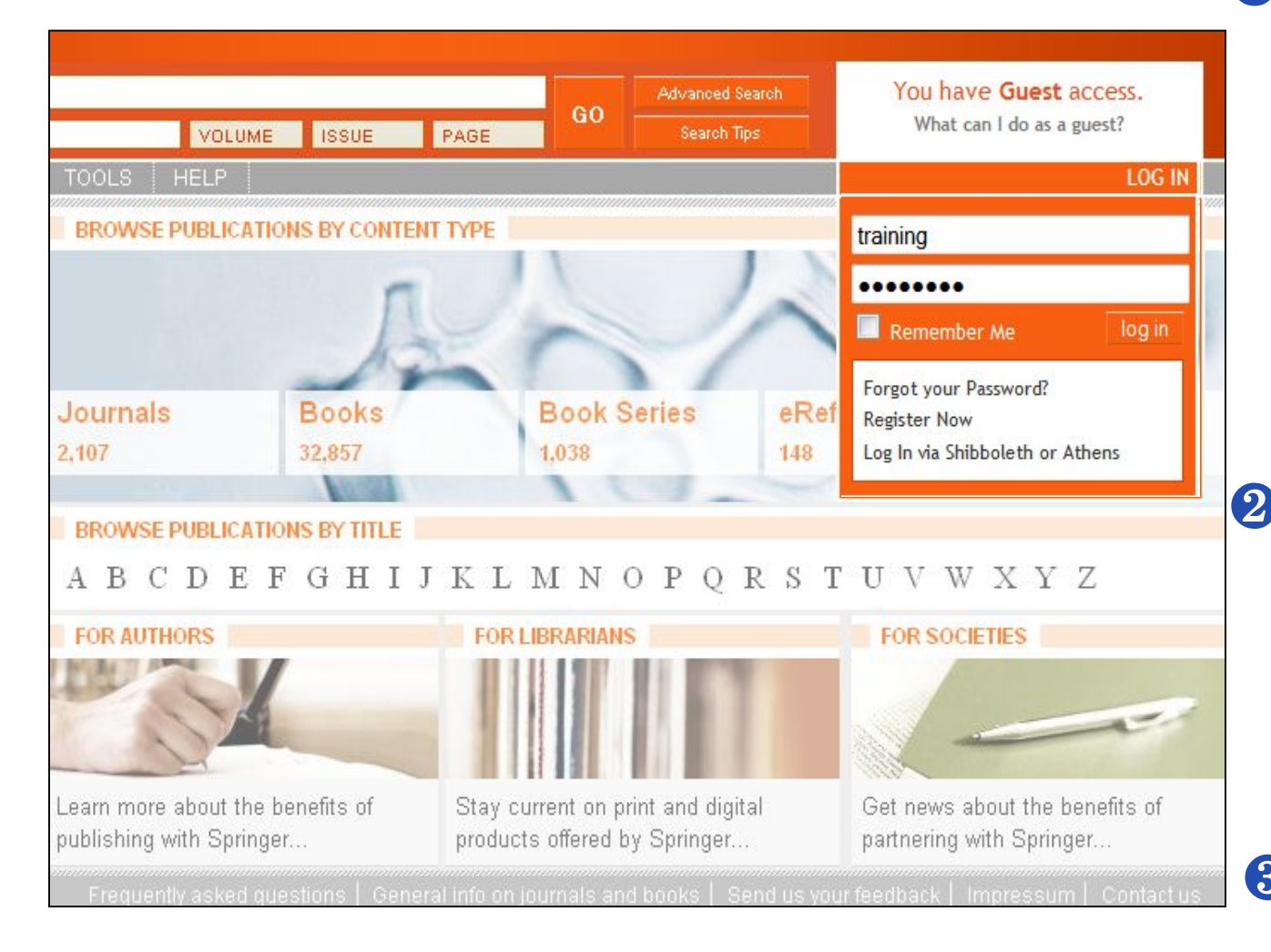

Springer the language of science Поля для ввода

логина/пароля (Login Box) доступны с каждой страницы сайта. Теперь нет необходимости возвращаться на главную страницу для того, чтобы авторизоваться. ❶

Новая группировка контента по типу изданий и алфавитный указатель (A-Z List) исключают необходимость прокрутки страницы.

библиотекарей.<br>Springer Training, September 2010 Удобный и простой доступ к модулю Администрирования и ❸материалам для

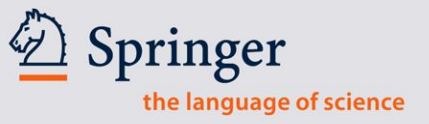

### **Результаты поиска**

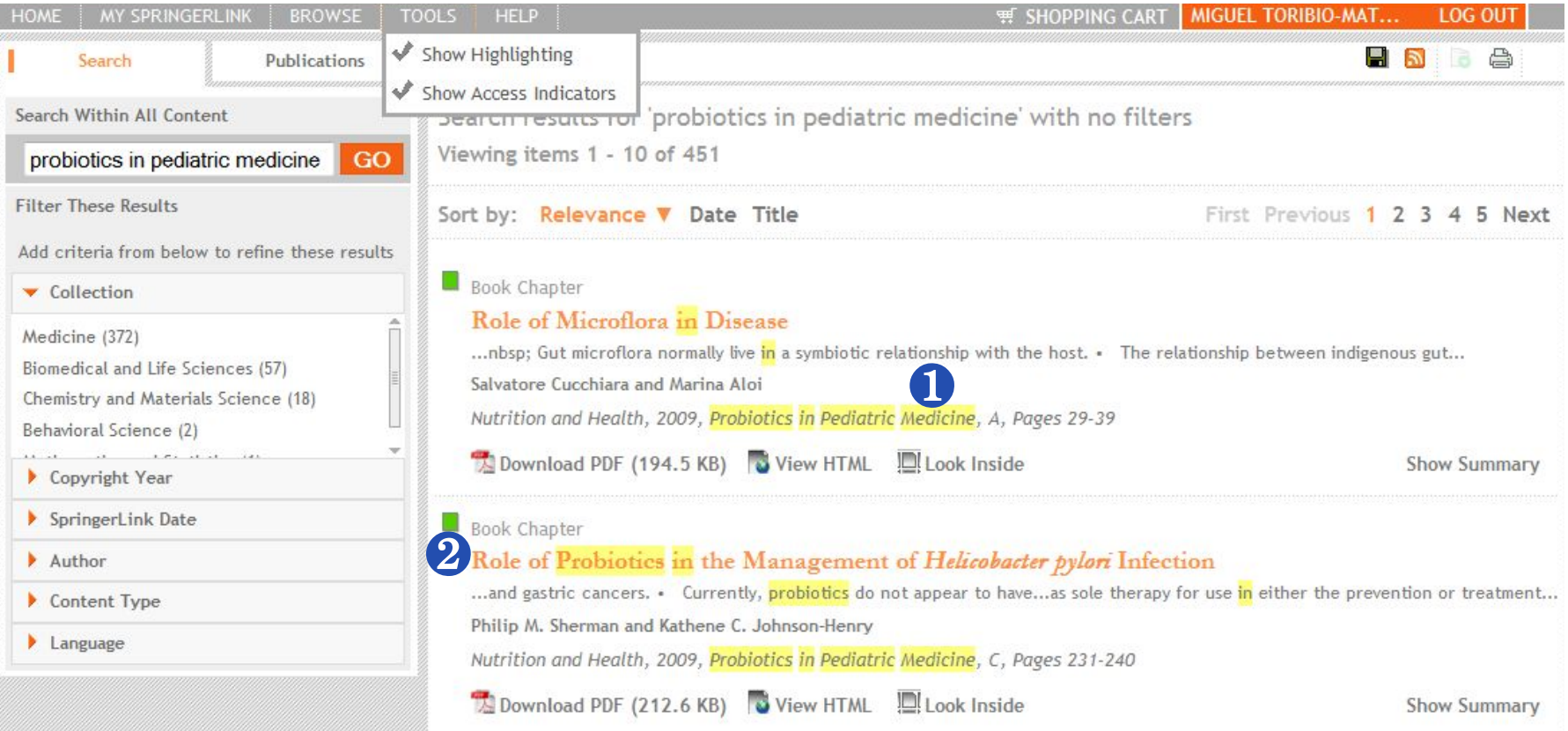

**• Подсвечивание найденных слов и <sup>2</sup> индикаторы прав доступа активны по умолчанию и могут быть отключены/включены через опциюTools в панели инструментов**

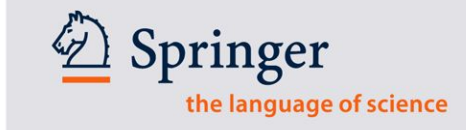

### **Результат поиска. Варианты обработки документа**

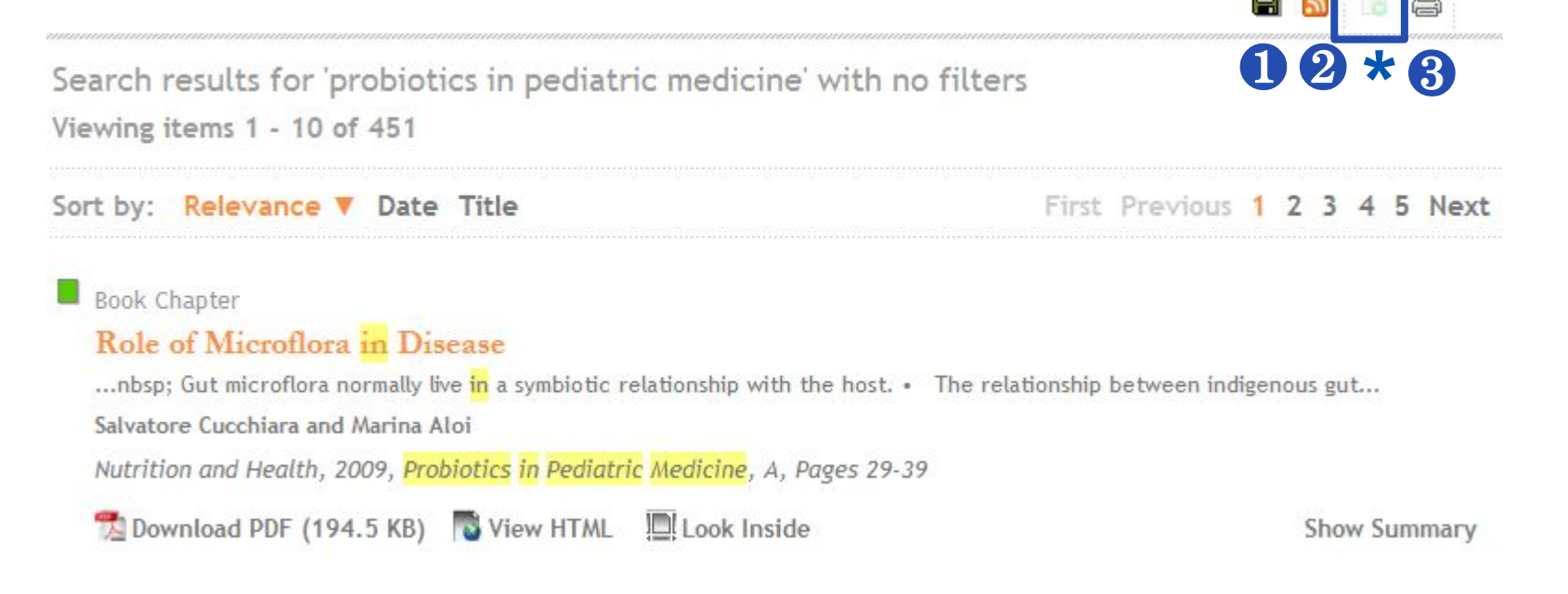

#### ❶ **Добавить в Избранное**

❷ **Создать RSS Feed** 

# ❸ **Распечатать**

**\* Отдельные документы / Управление списками, в том числе уведомления по электронной почте. Будут доступны в ближайшее время.**

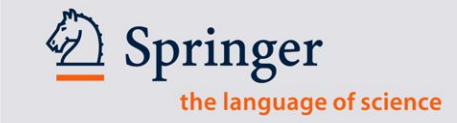

 $\overline{7}$ 

### Распространение результатов поиска

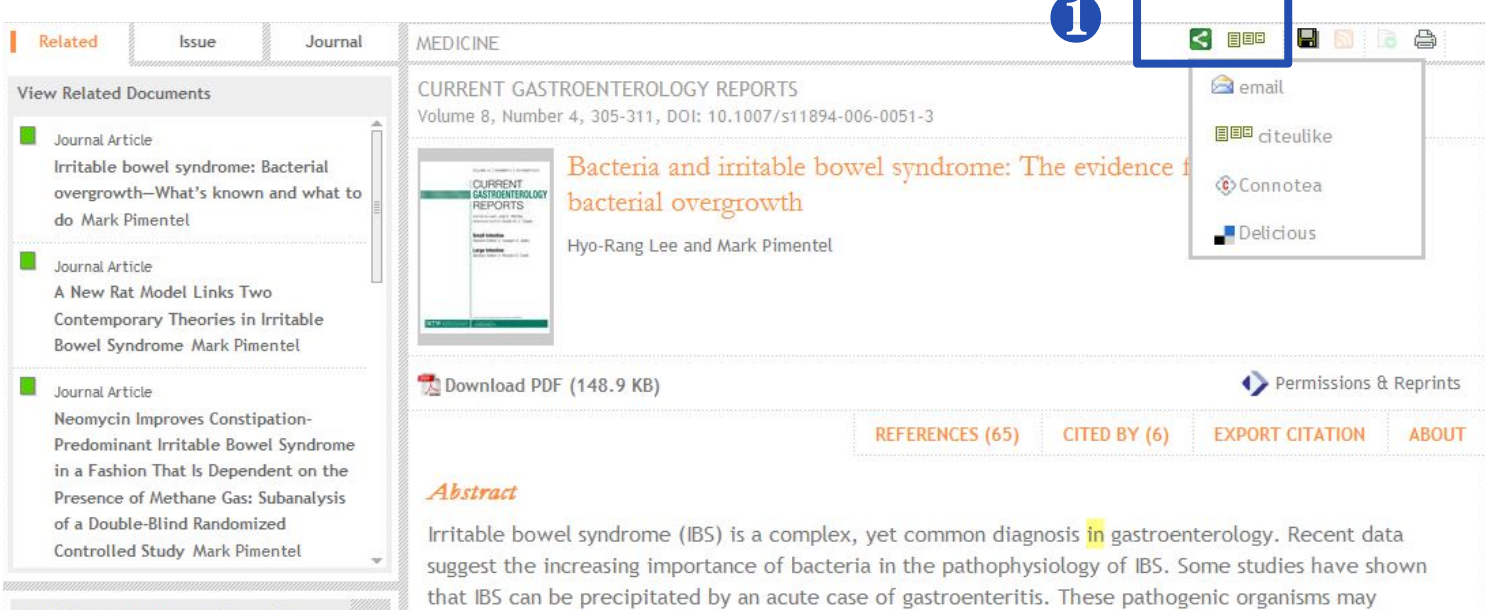

60 Распространяйте по электронной почте или используя специальные сервисы, позволяющие сделать доступными результаты поиска и для других пользователей, в том числе собственный сервис издательства **Springer: citeulike** 

### **Просмотр документов по типу контента**

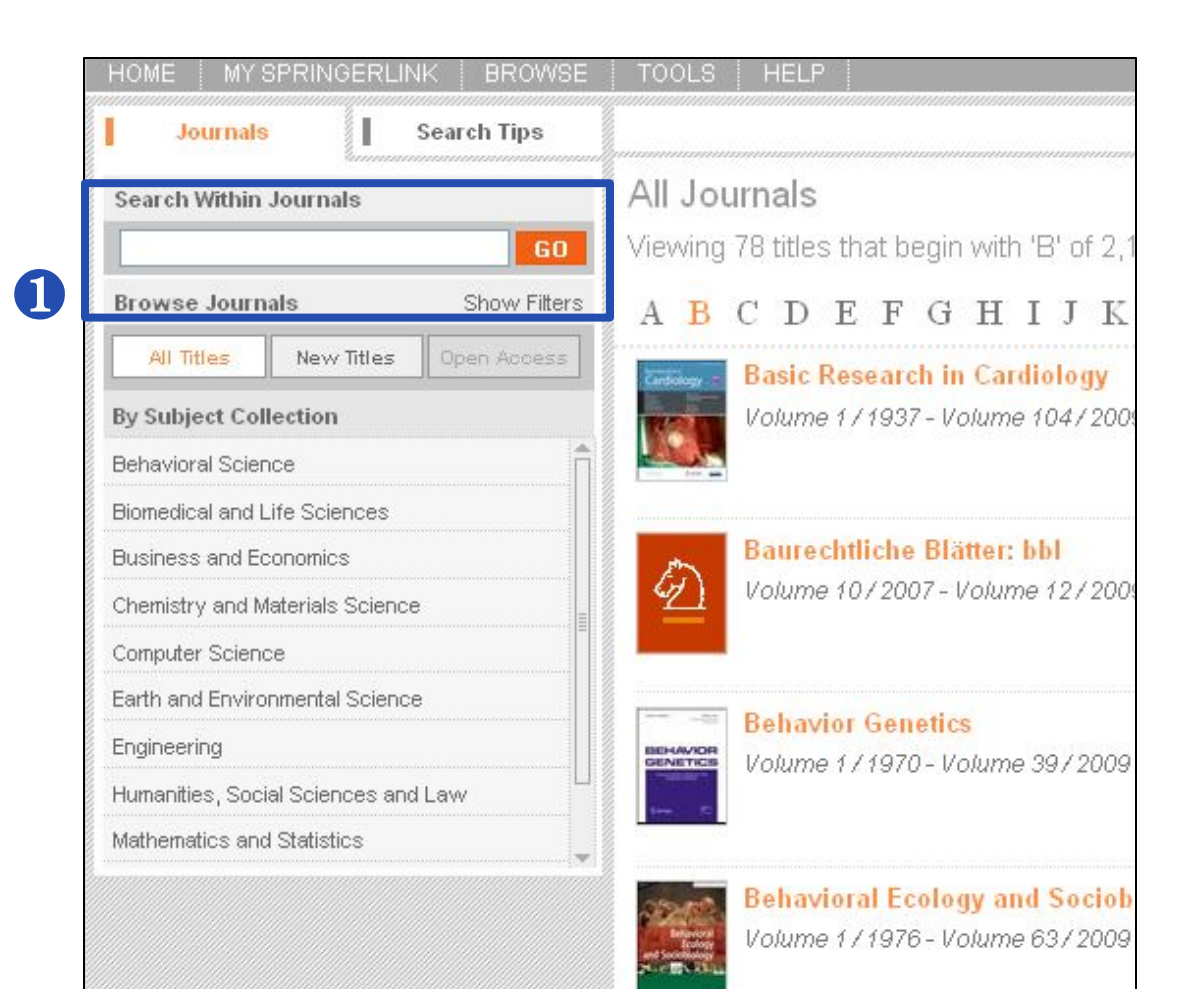

"Search Within" - поиск только ❶по Журналам или только по Книгам – для проведения поиска в пределах определенного типа контента.

### **Дополнительные возможности при работе с журналами**

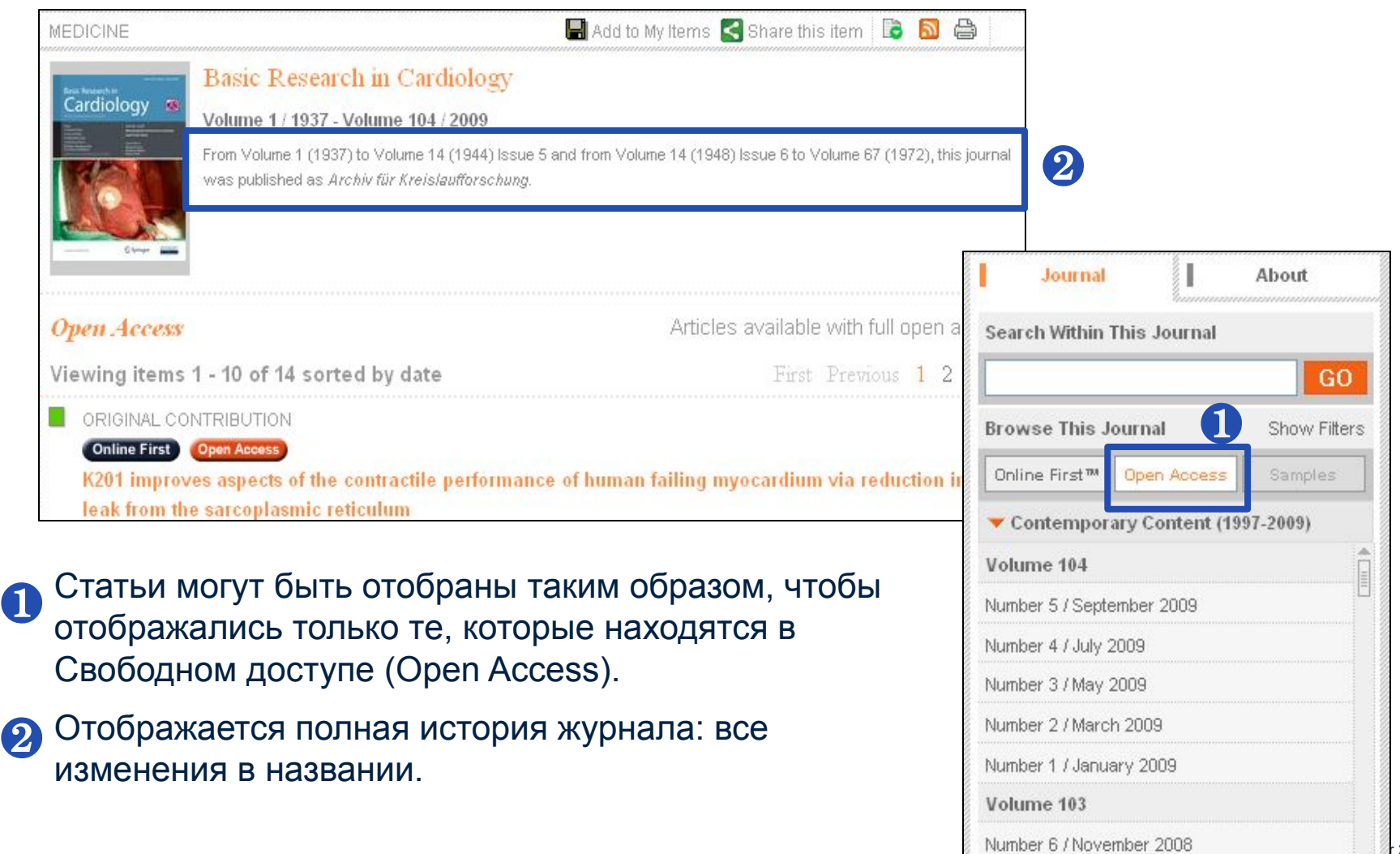

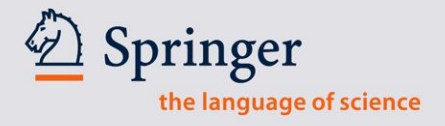

### **Просмотр журнала**

# $\hat{\mathcal{D}}$  SpringerLink

❷

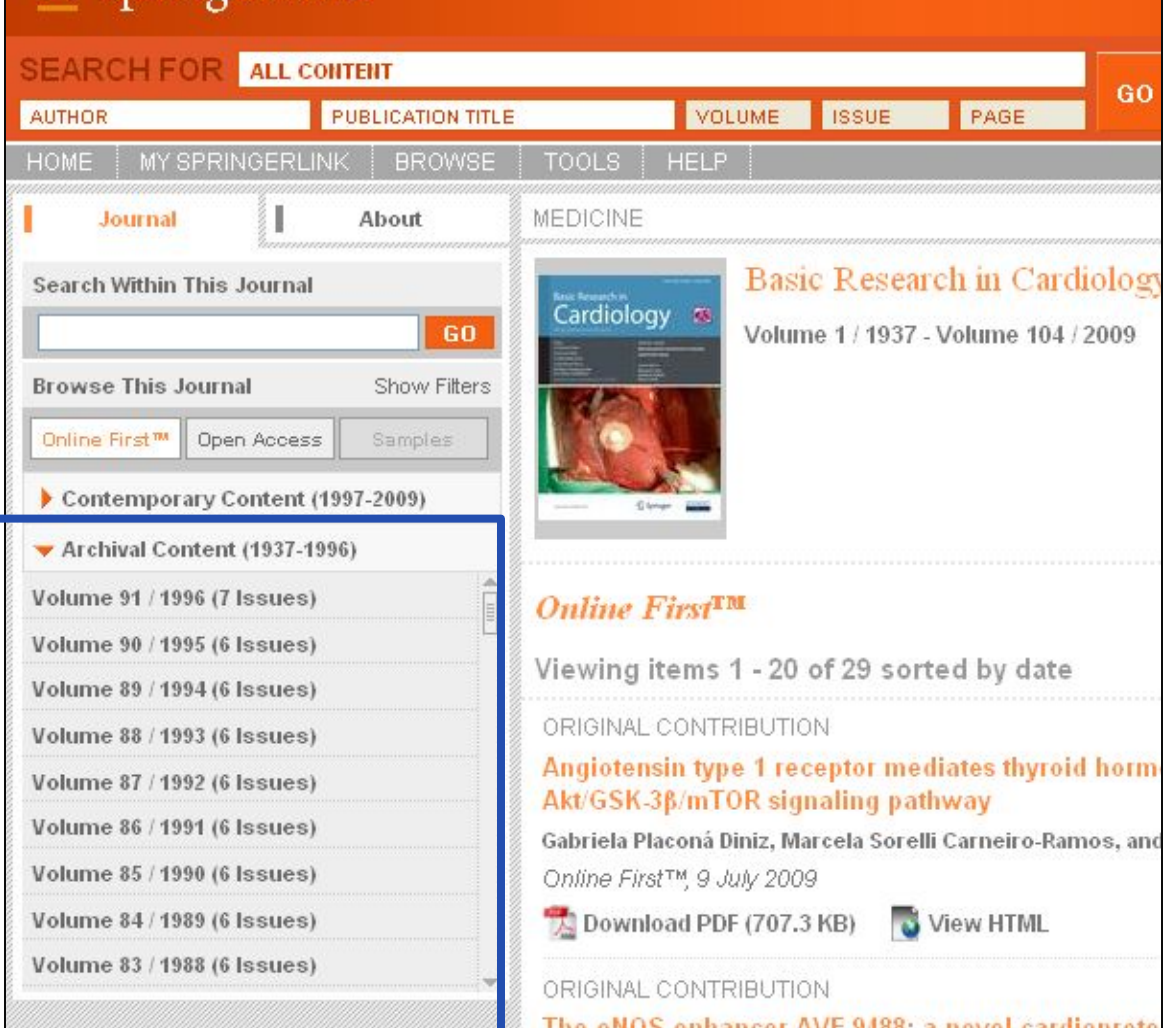

❶На странице отображаются все выпуски журнала, в том числе архивные.

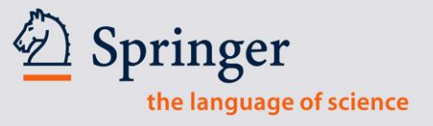

### **Страница выпуска**

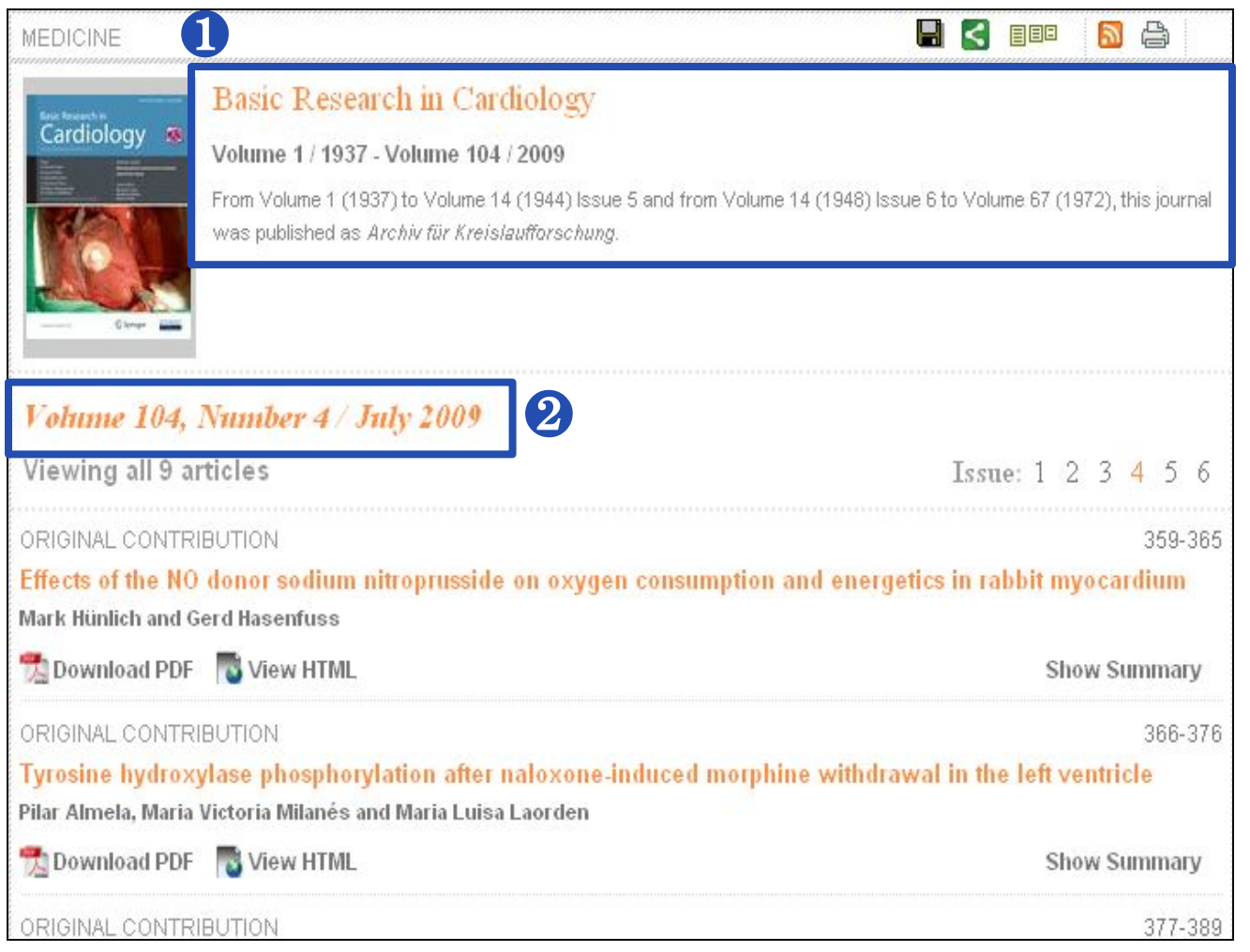

Информация о ❶ журнале всегда видна в верхней части страницы.

#### **<sup>Выделена</sup>** информация о номере тома и выпуска

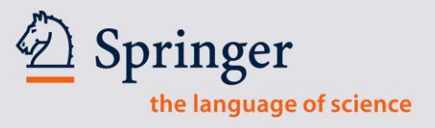

# Просмотр рефератов

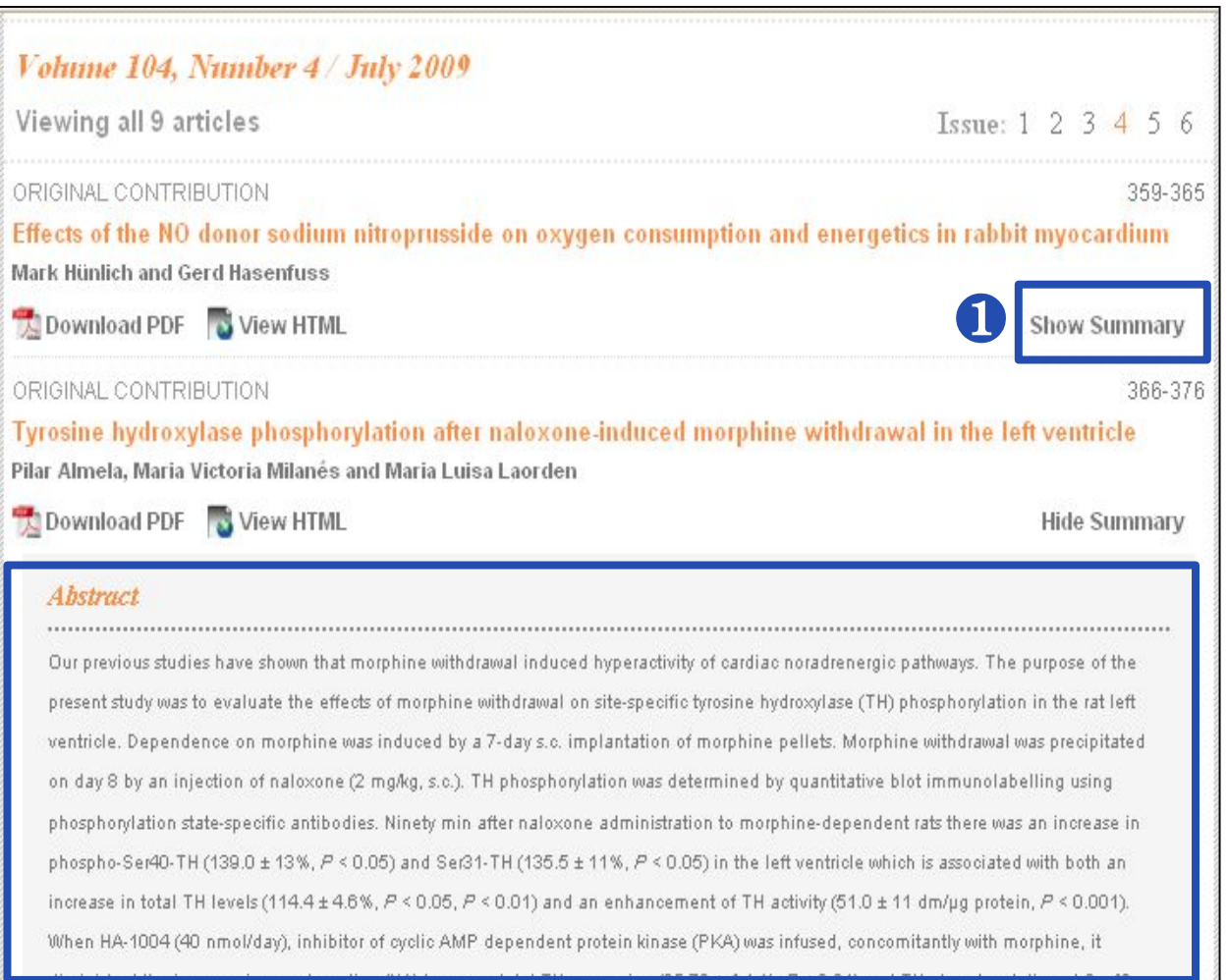

Haжмите "Show Summary" чтобы развернуть реферат.

2 Рефераты можно просматривать не выходя из результатов поиска.

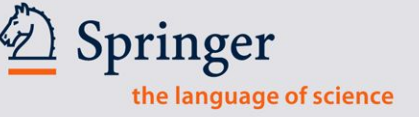

# **Related Documents - Документы по теме**

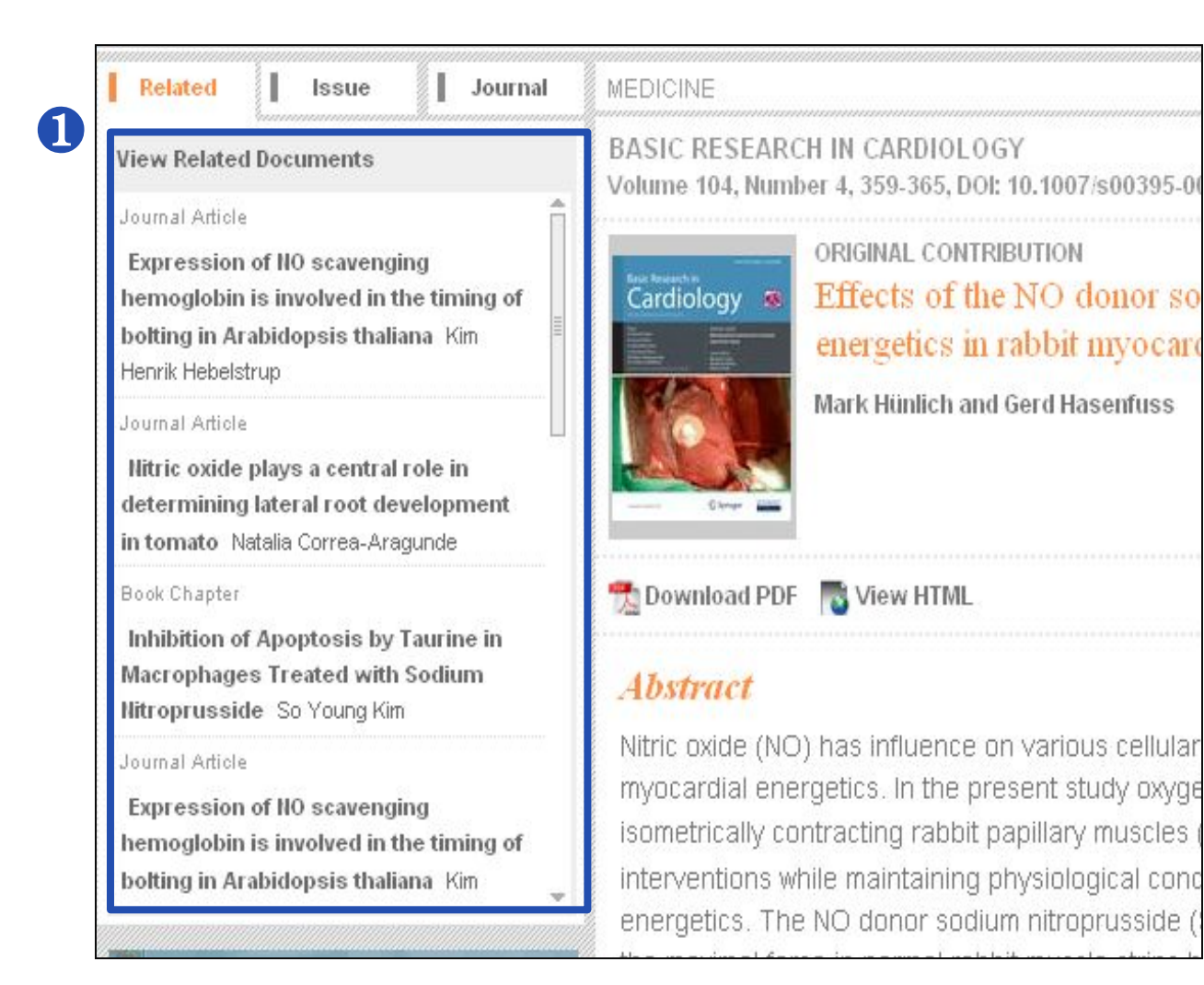

**В новом интерфейсе** SpringerLink исследователь может видеть документы, которые наиболее тесно связаны с данной статьей.

### **Работа с документами по теме**

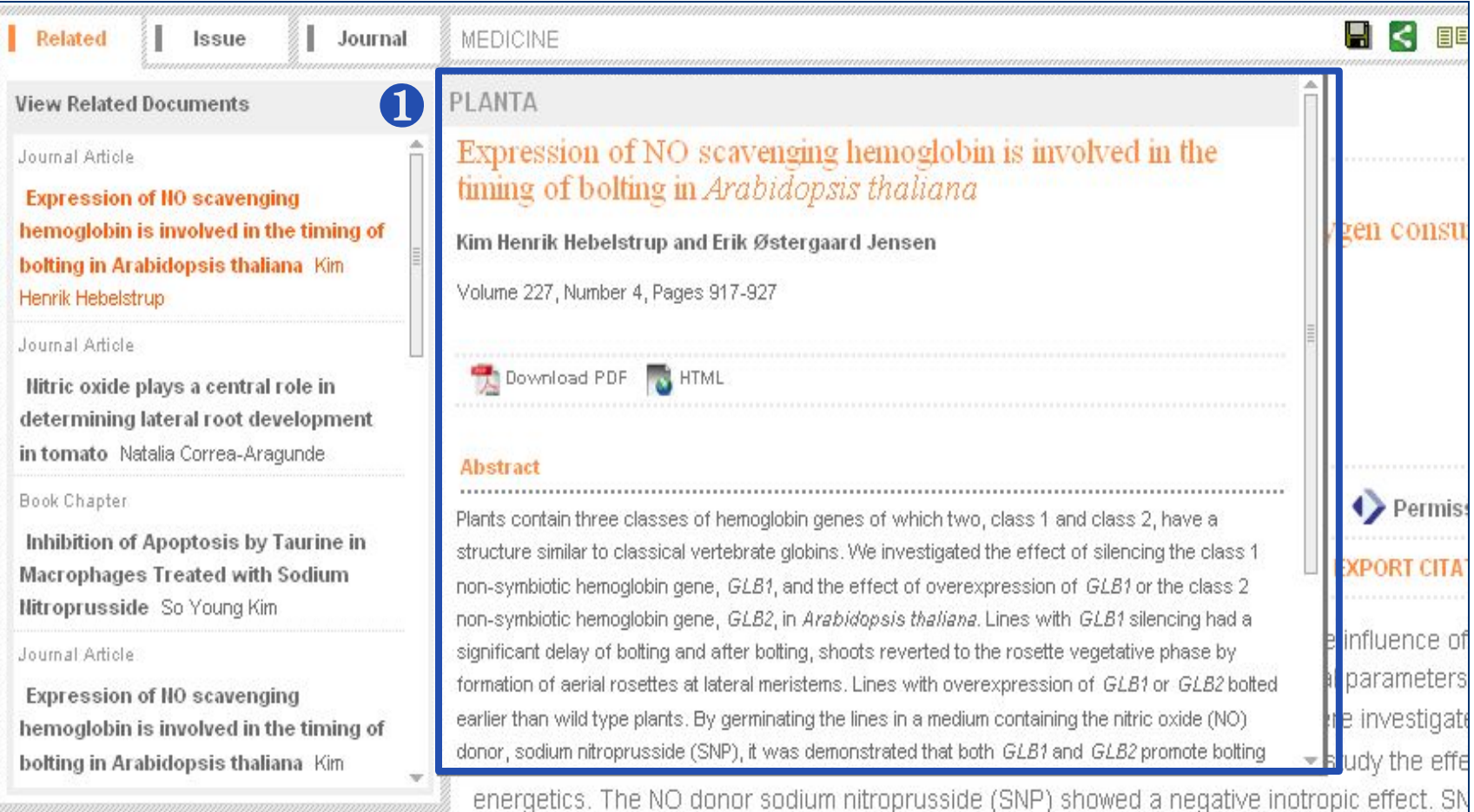

окне открывается «мини-реферат». Таким образом исследователь может springer Training, September 2010  $\bf 1$ При наведении курсора на любое название из Related Documents во всплывающем просматривать рефераты документов по теме, не уходя со страницы исходной статьи.

### **Export Citation - Экспорт цитат**

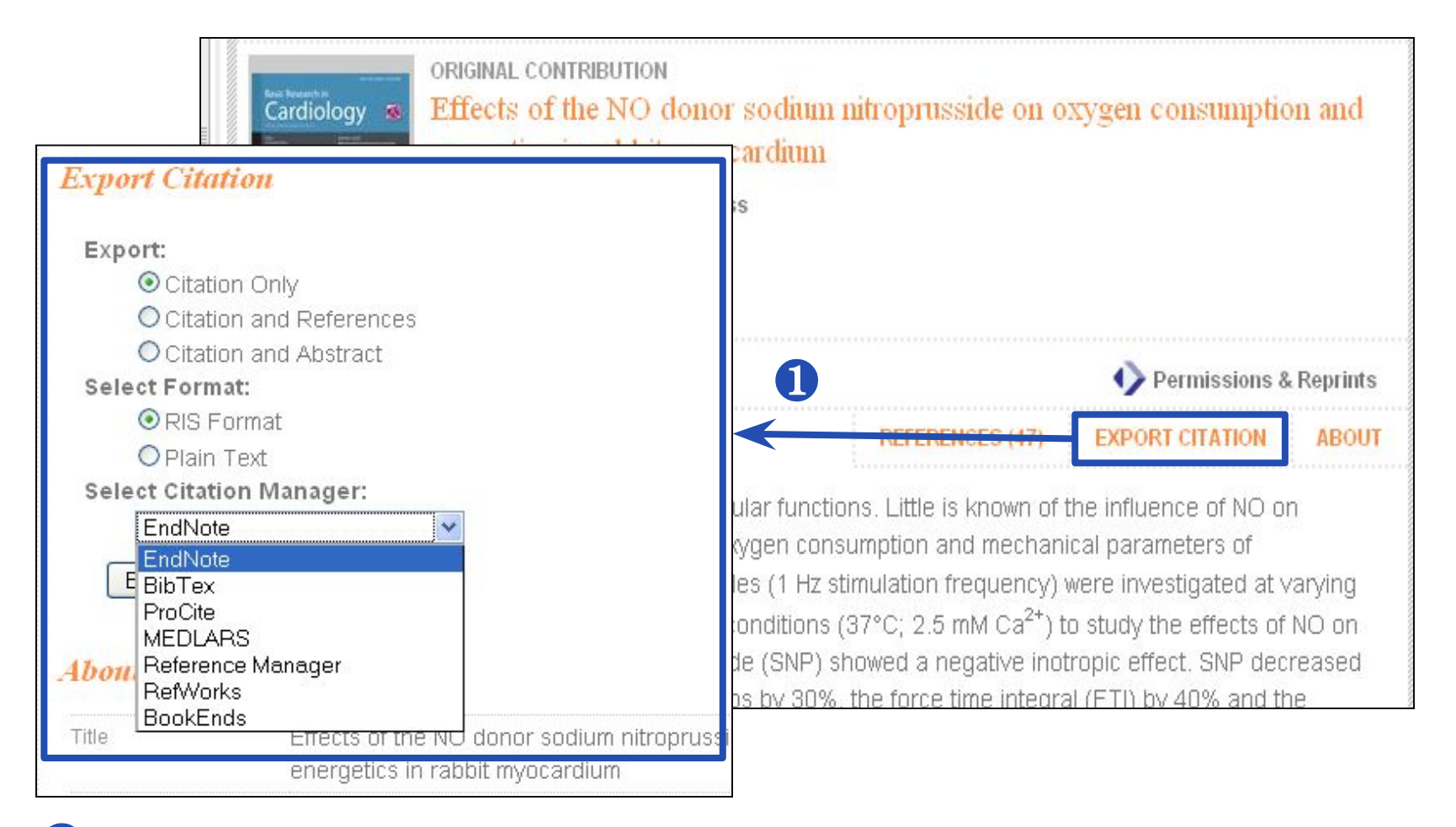

большинство известных программ для работы с библиографическими записями саото Инструменты для экспорта цитат хорошо заметны. Система поддерживает ❶

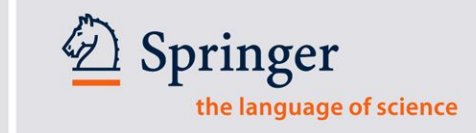

 $16$ 

### References и "Cited By" - упоминающаяся литература и упоминания статьи

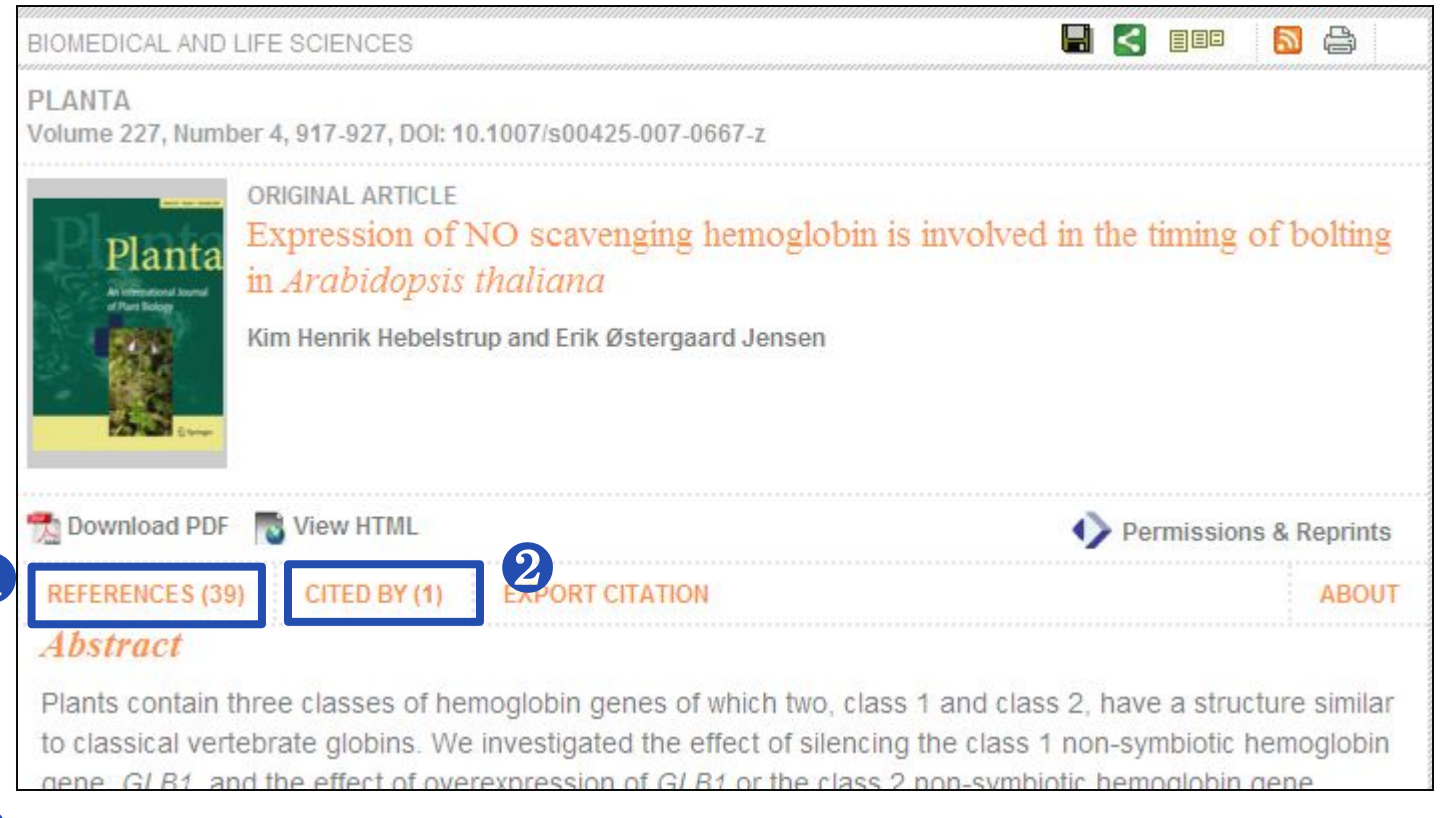

Список упоминающейся справочной литературы доступен к просмотру со страницы реферата.

Ссылки на документы в которых упомянута статья можно просмотреть, нажав "Cited By".

Springer Training, September 2010

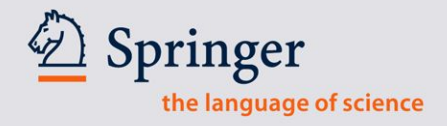

# Страница About

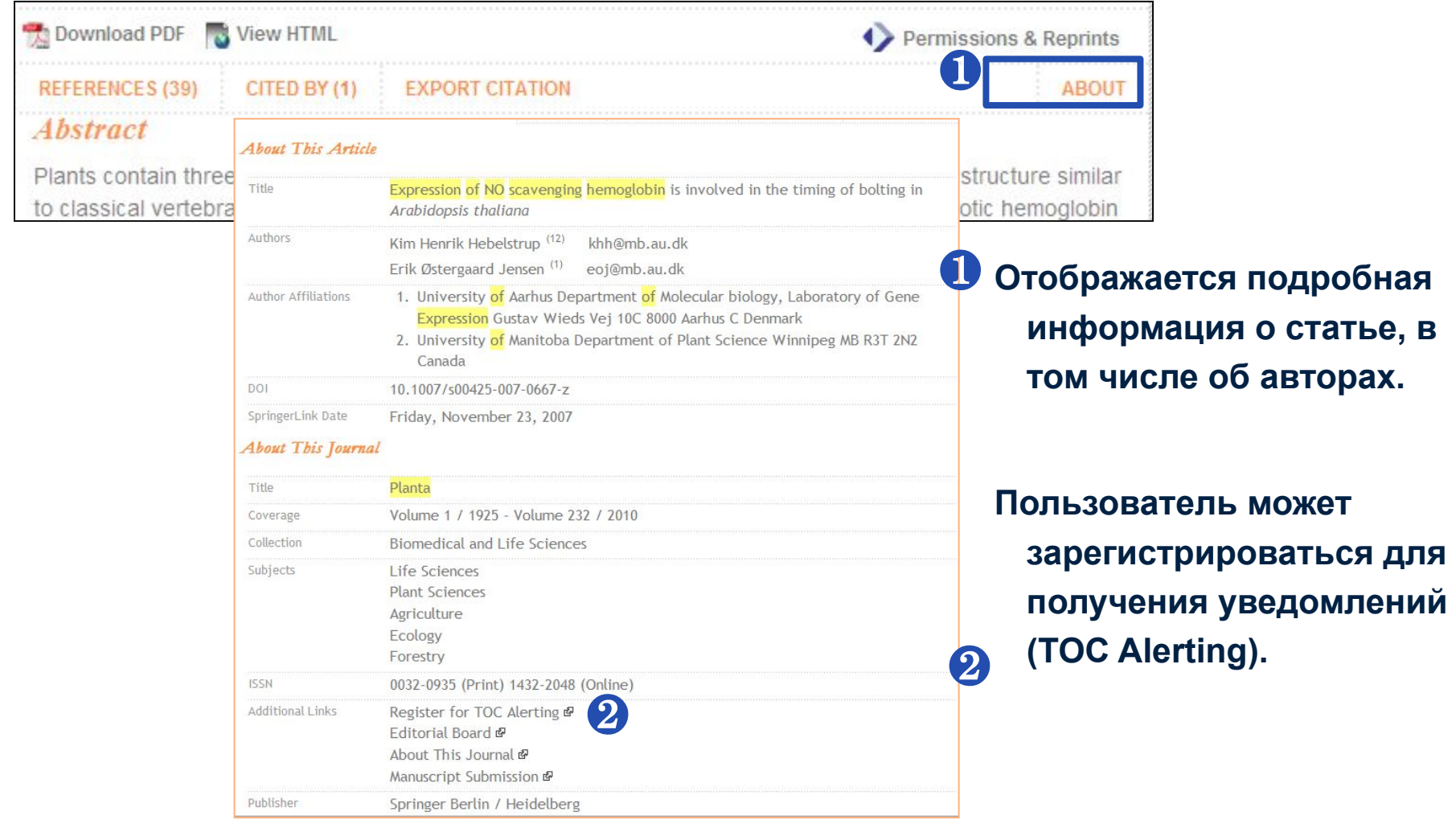

2 Springer the language of science

### **eBooks – электронные книги**

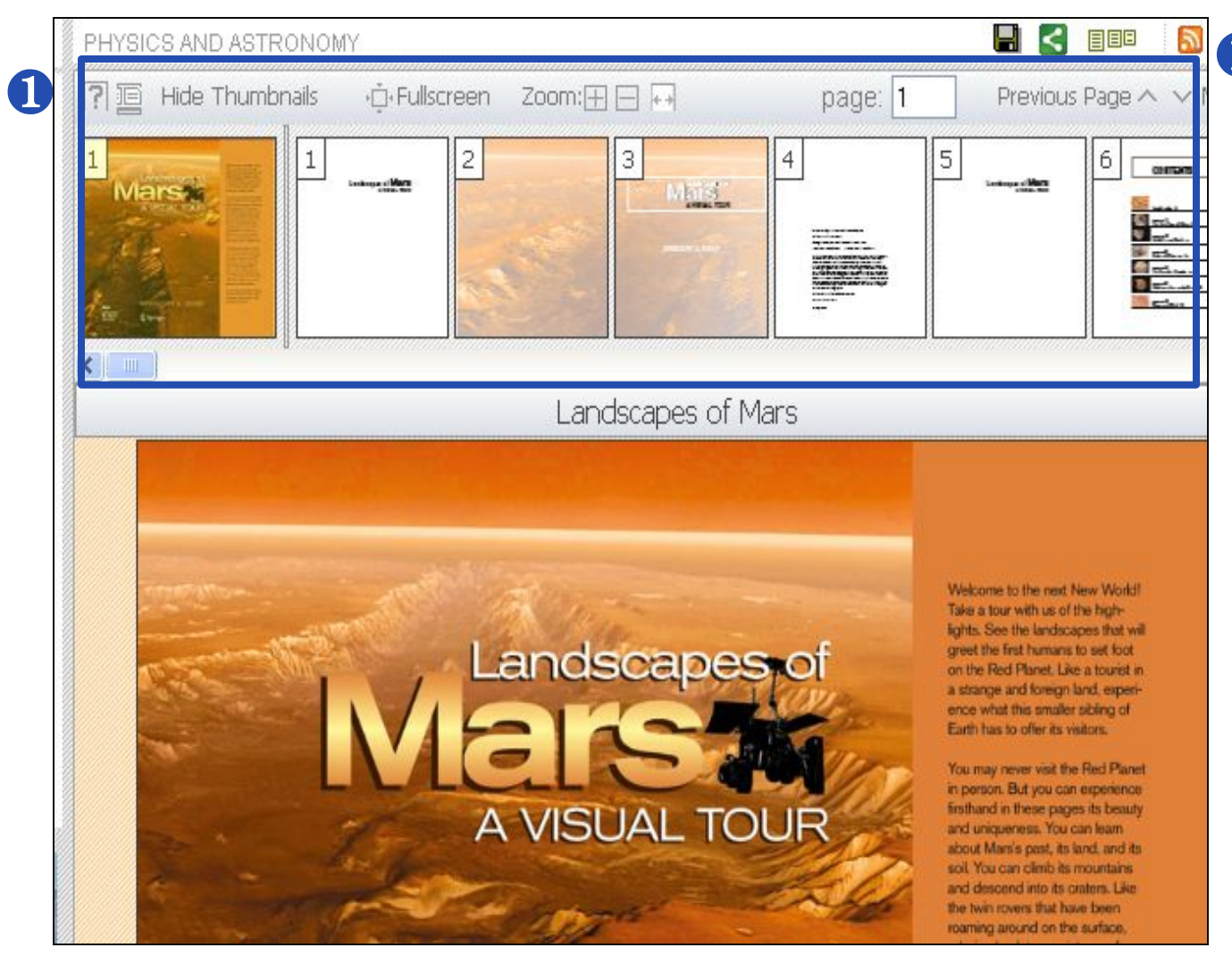

Функция "Look ❶ Inside" puts chapter-level PDFs back together, bringing the "book" experience back into eBooks!

> Нет необходимость в специальном программном обеспечении. Элементы управления интегрированы в сайт.

без подписки!ming, September 2010 Фрагменты каждой главы (и титульные листы) доступны для просмотра даже

2 Springer the language of science

# Просмотр глав книги в PDF Preview

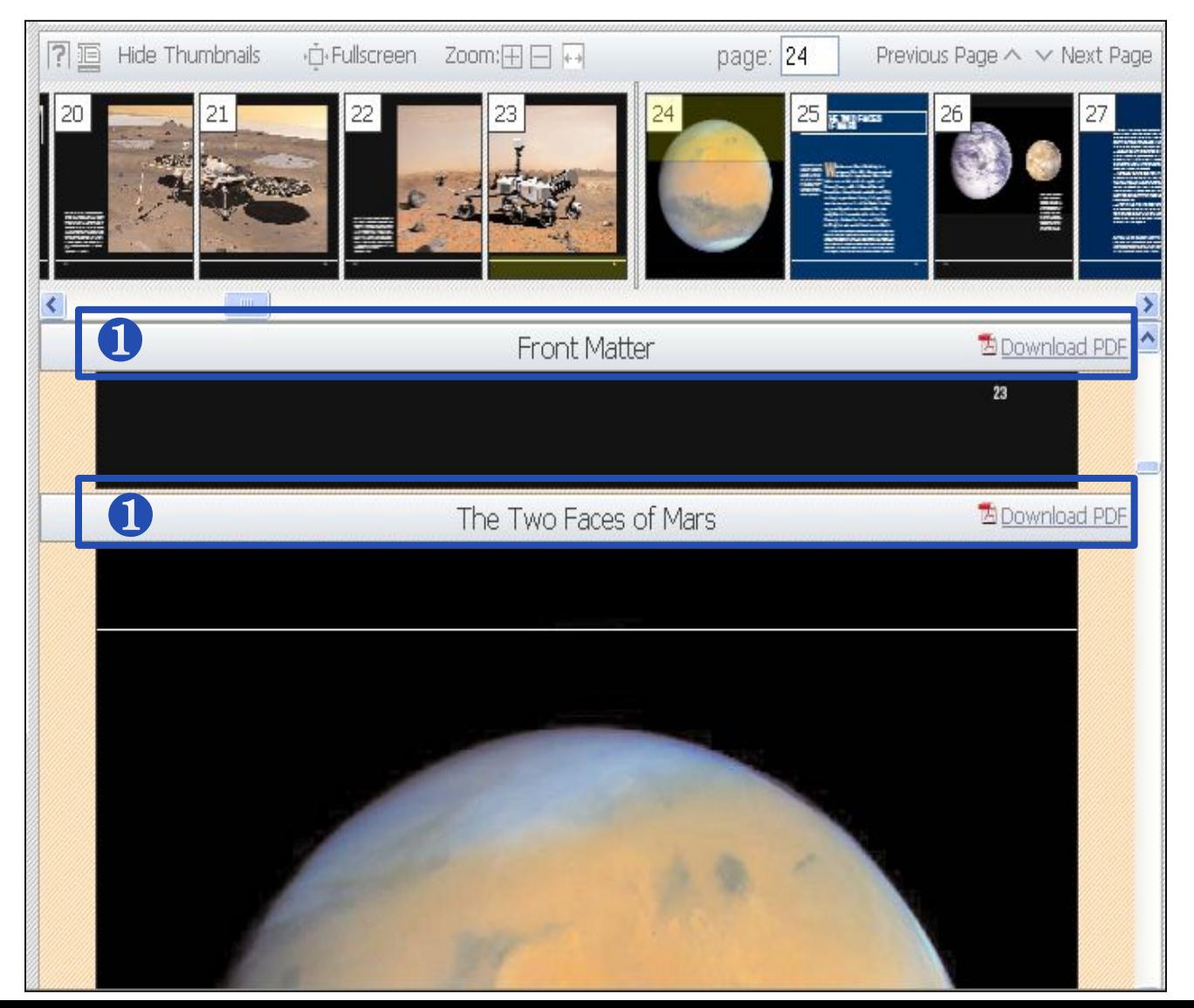

Пользователь всегда знает где находится в электронной книге. На панели в верхней части страницы книги отображается название главы.

### **PDF Preview в режиме Full Screen View**

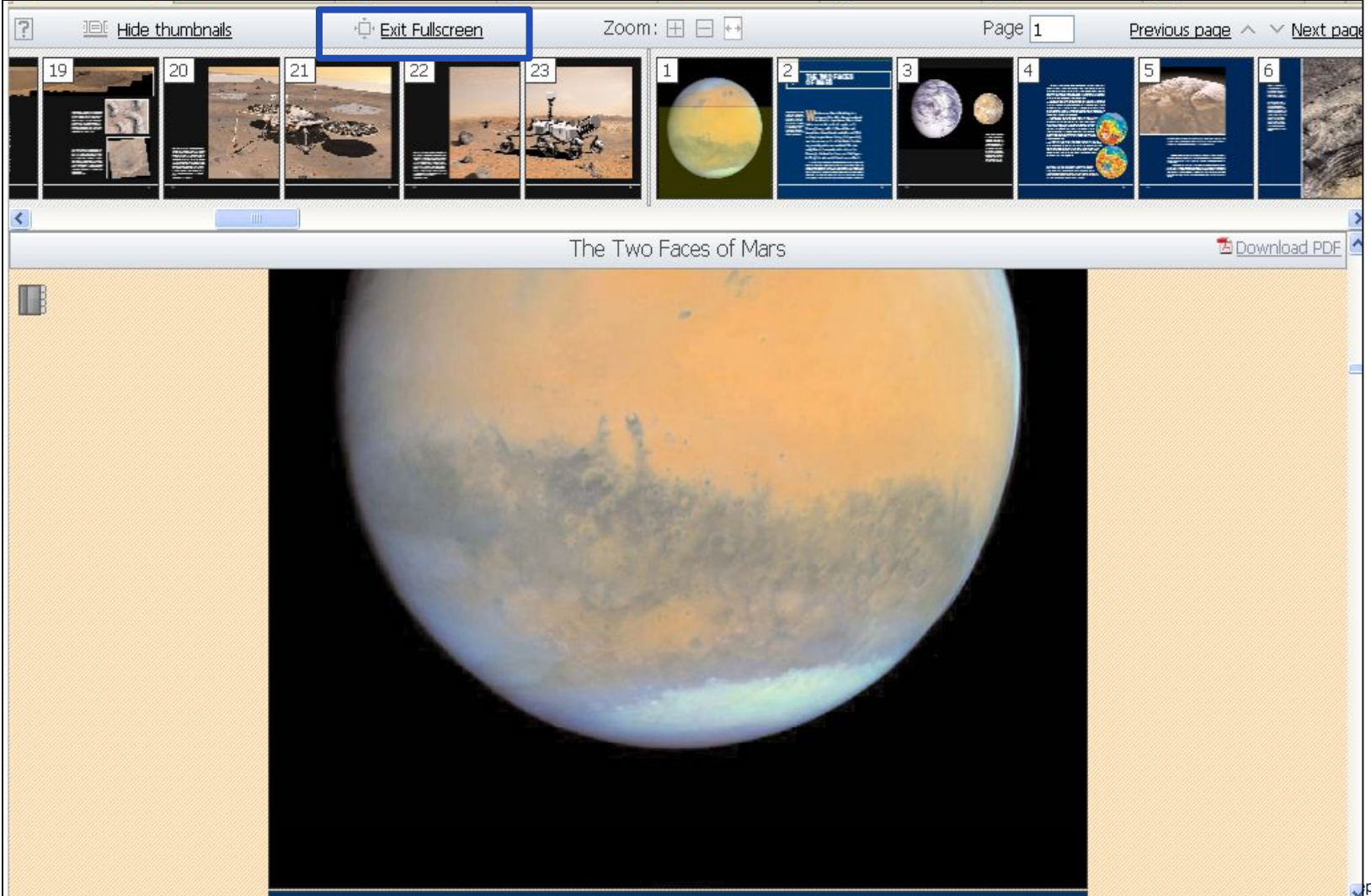

 $p$ tember 2010

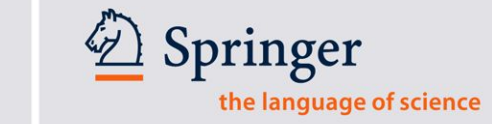

### **PDF Preview со скрытой панелью эскизов страниц (Thumbnails)**

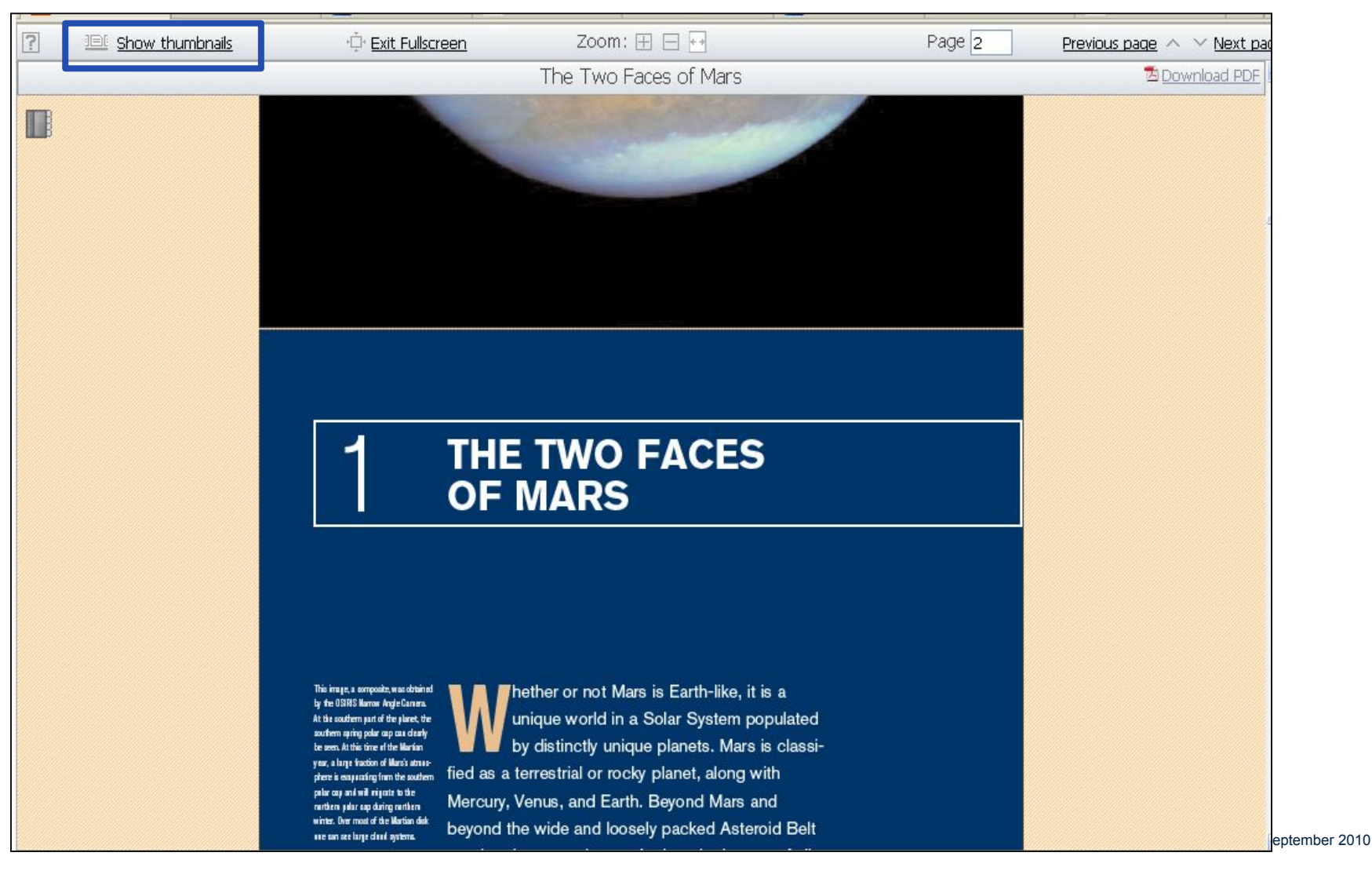

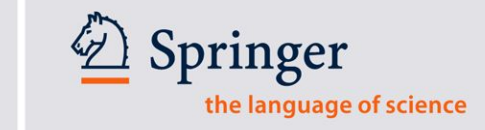

### **Просмотр документов по теме и списка литературы в PDF Preview**

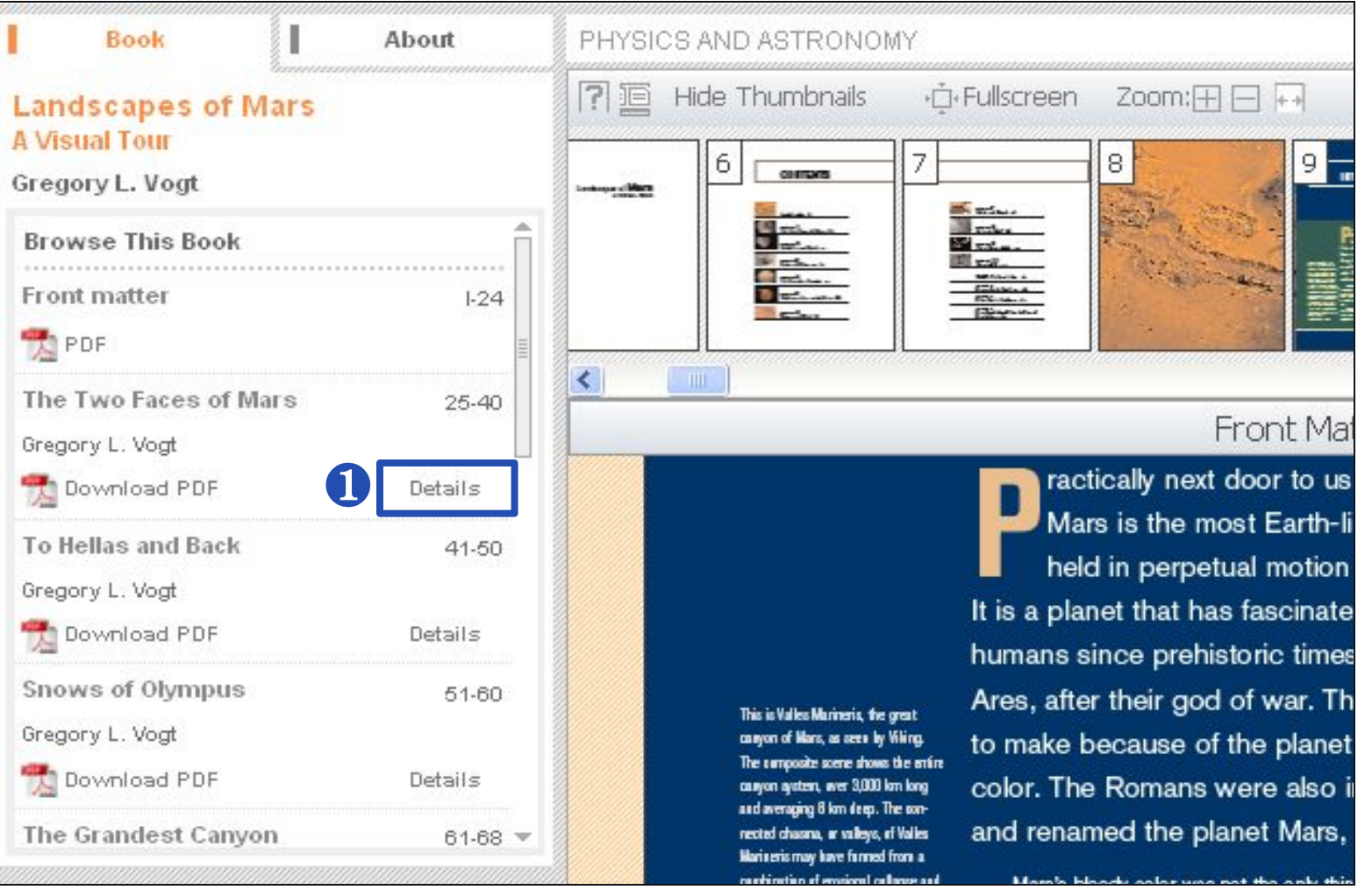

**O** Select "Details" in the table of contents to see references and related documents. September 2010

Springer the language of science

### **Related Documents так же и для электронных книг**

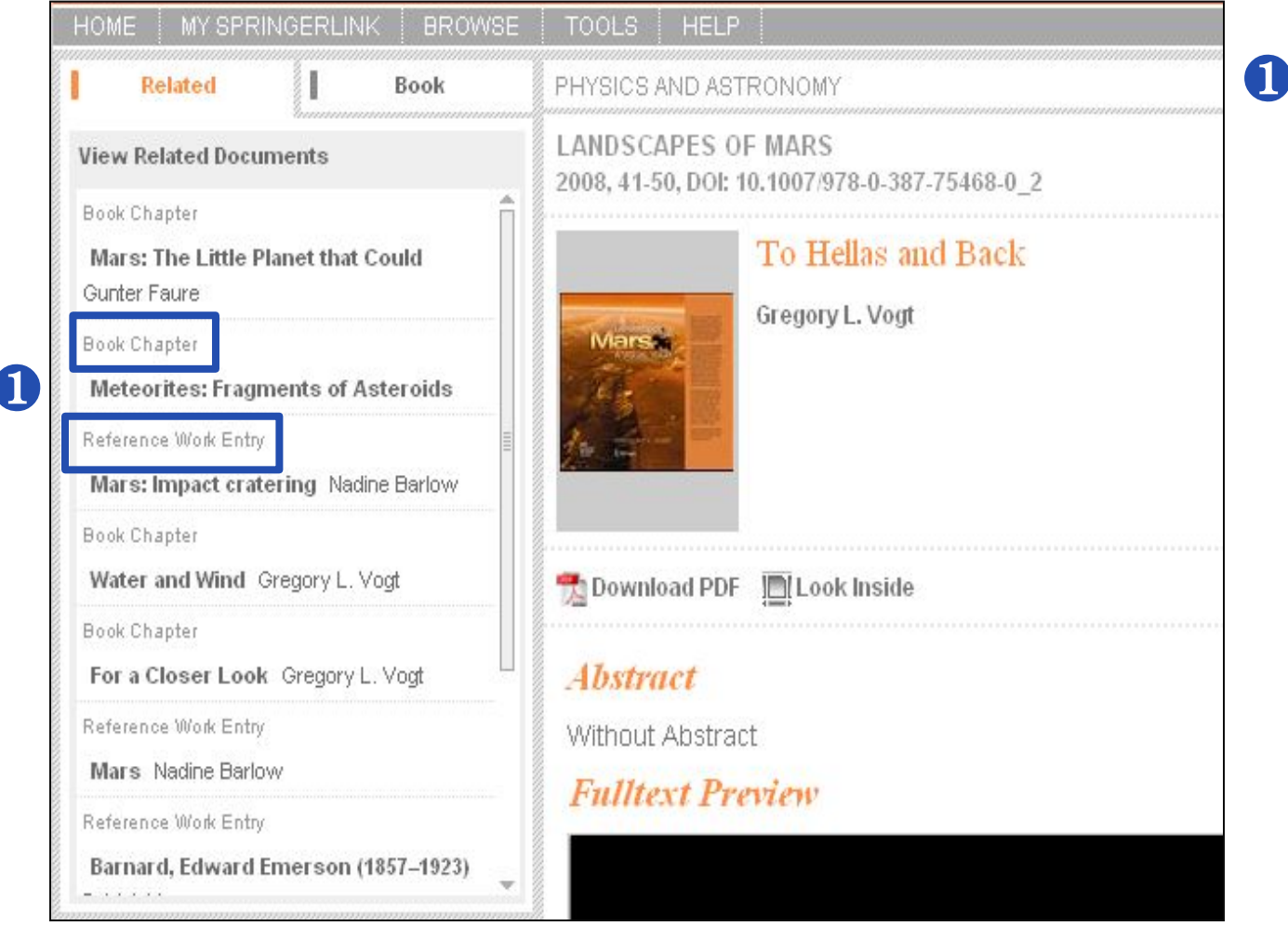

**B** Related Documents – анализируется весь контент на SpringerLink!

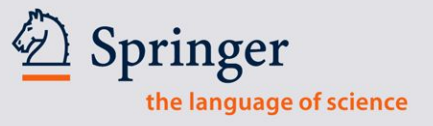

# **Загрузка из окна Mini-Abstract**

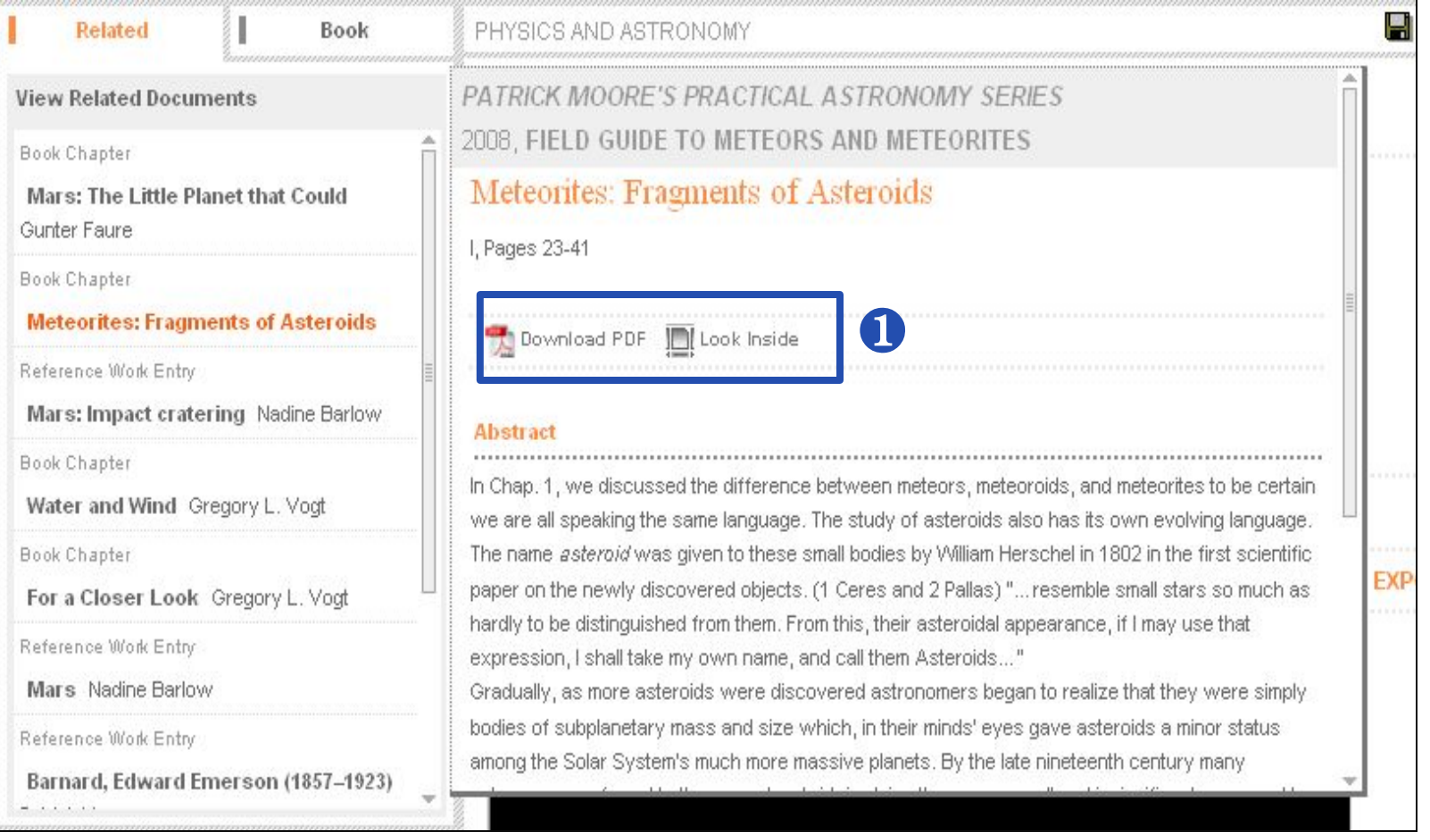

**ODownload PDF of the related document or move back to the "Look Inside" view.** Training, September 2010

### Функция предпросмотра документов "Look Inside" теперь доступна и для Protocols

PROTOCOLS

Phosphates

H. n A

25

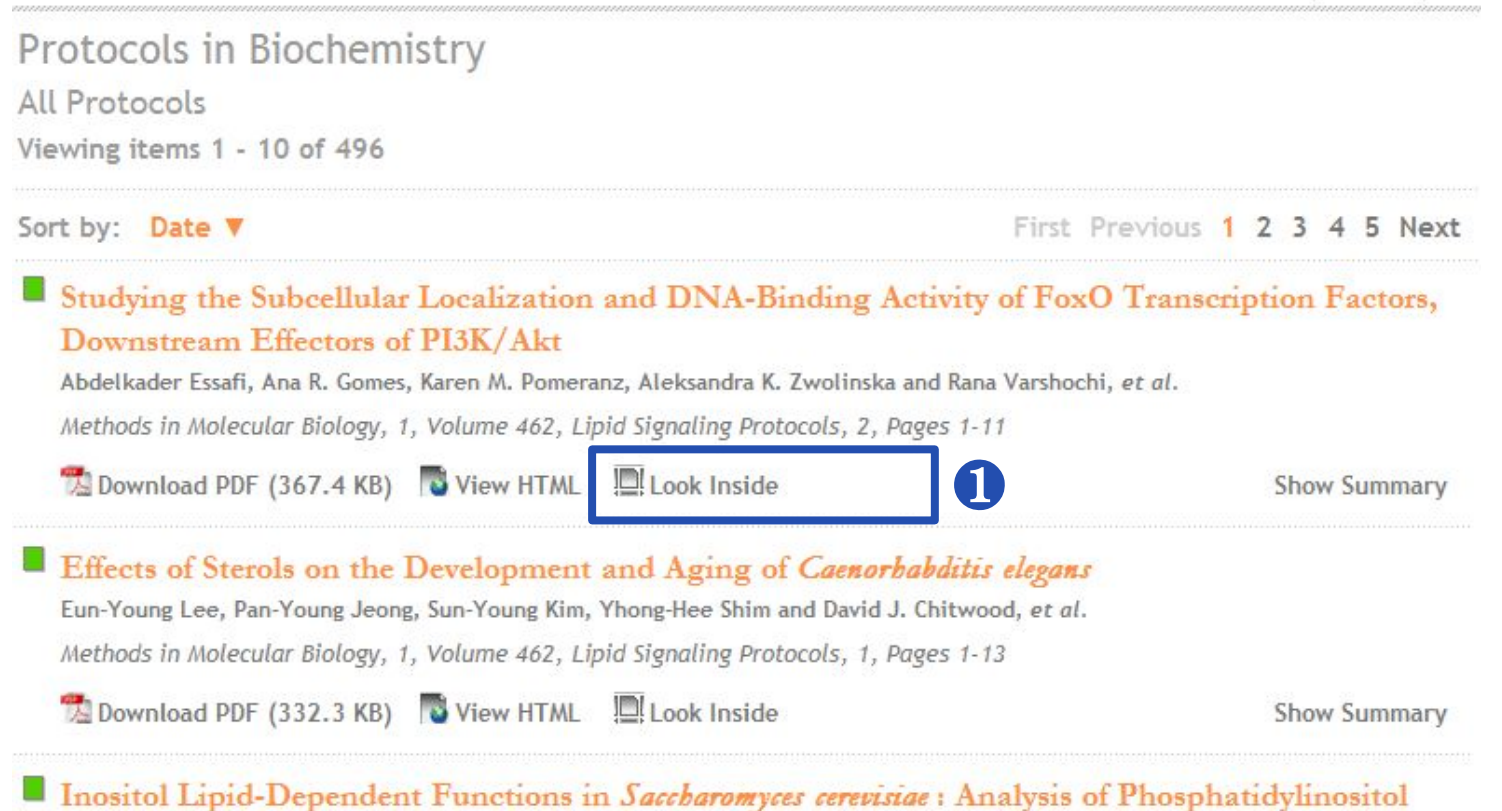

Look Inside is also available in Protocols.

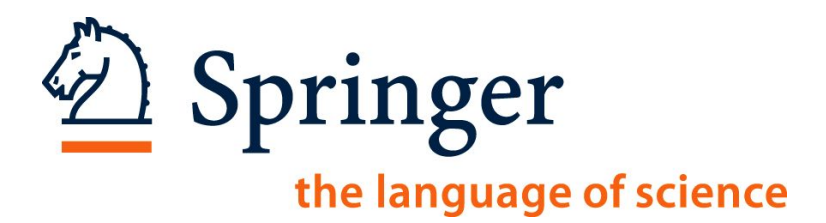

# **Статистика пользования ресурсами COUNTER Usage Reports для Администраторов на SpringerLink**

27

### Для входа используйте логин и пароль администратора

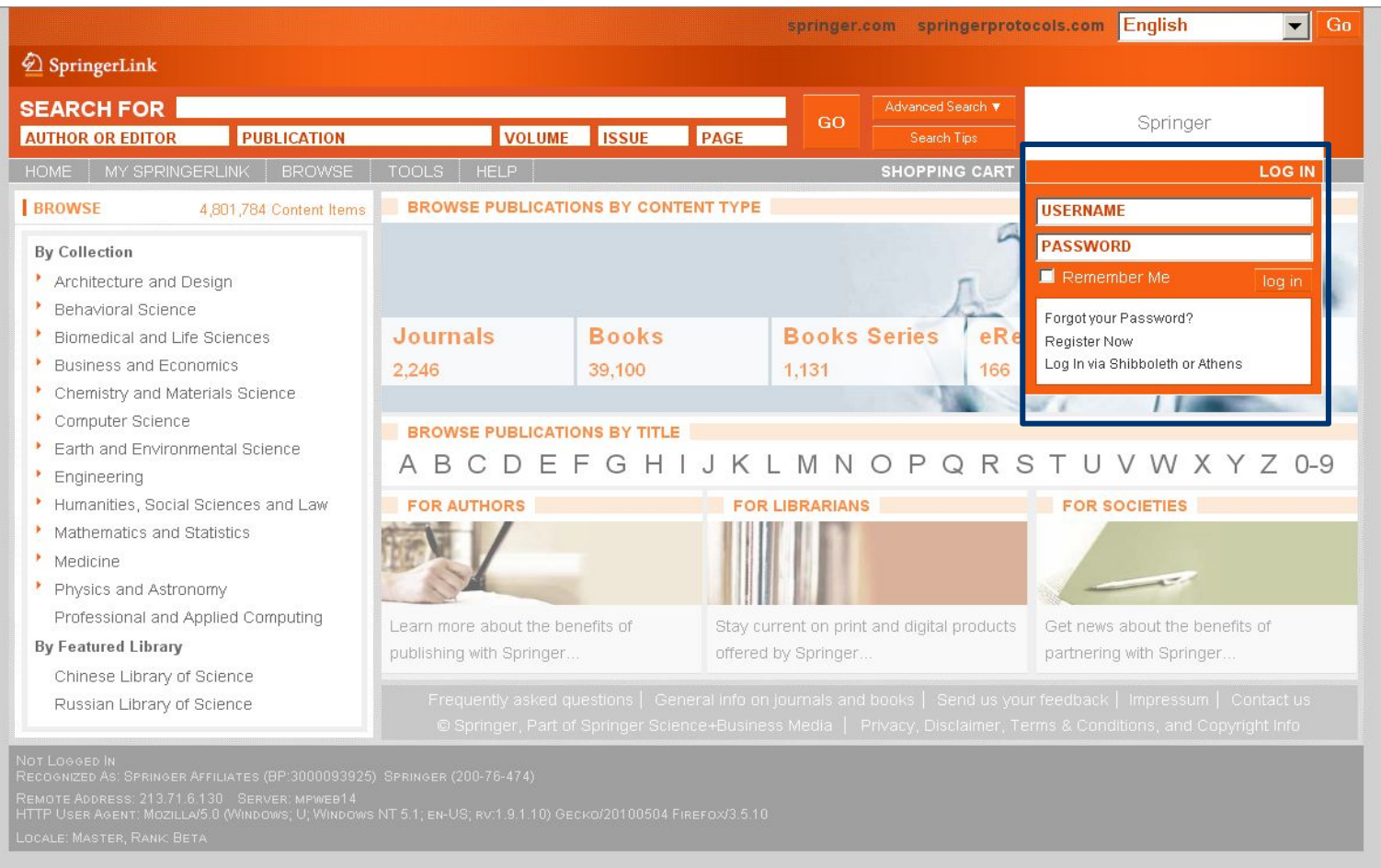

### Log on with your Administrator username and password.

28

# Перейдите в раздел Administer для управления учетной записью

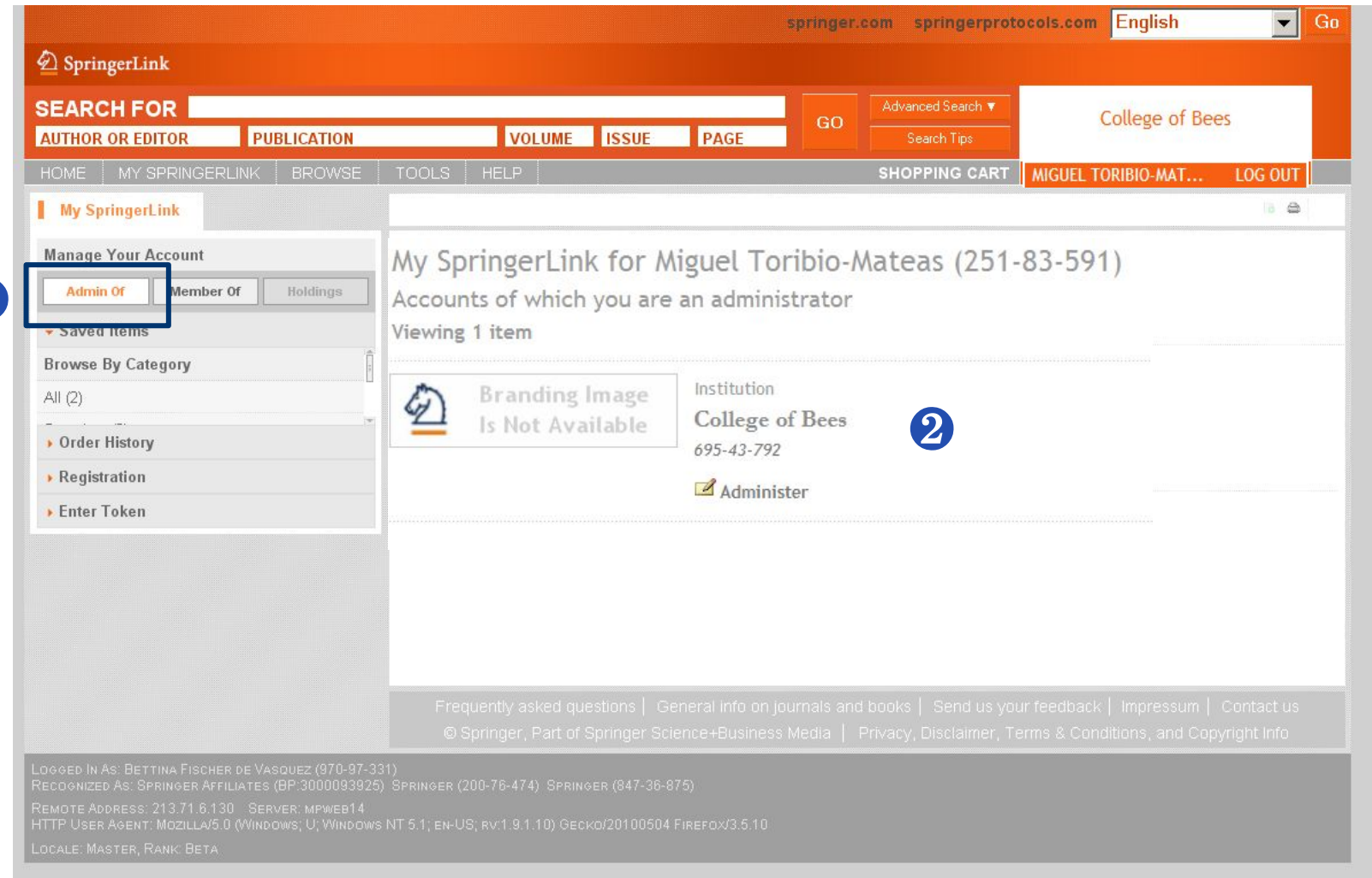

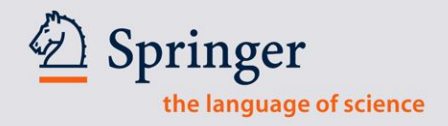

# **Перейдите в раздел** *Usage Report (COUNTER)*

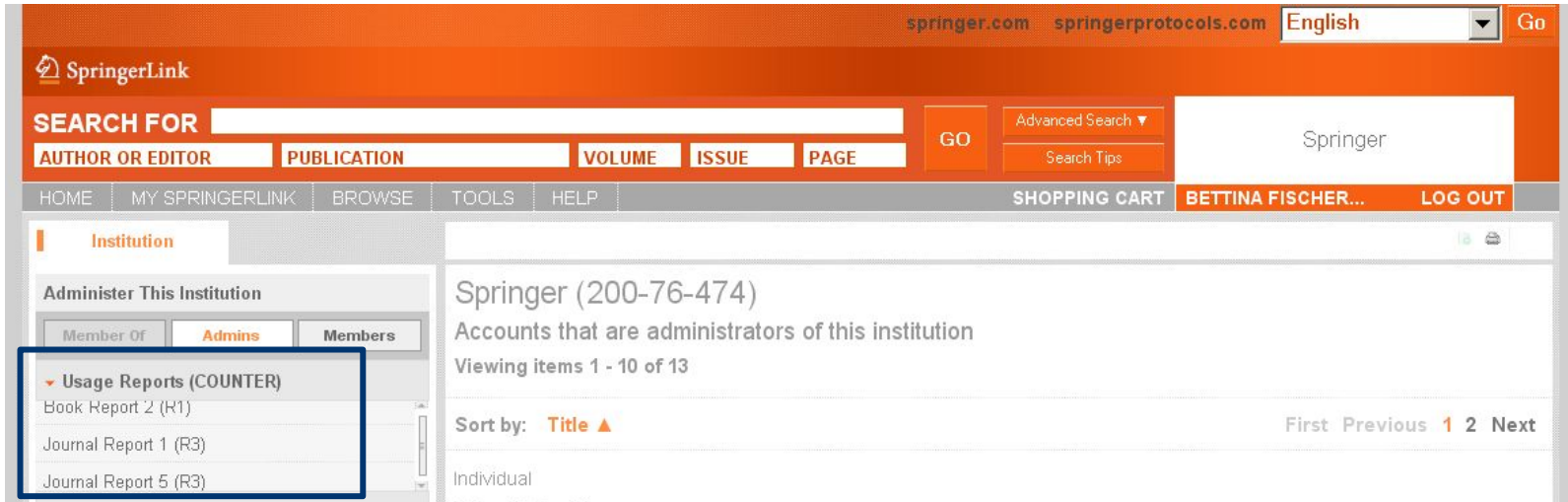

#### **Доступны отчеты: BR2, JR1 и JR 5**

**f)** 

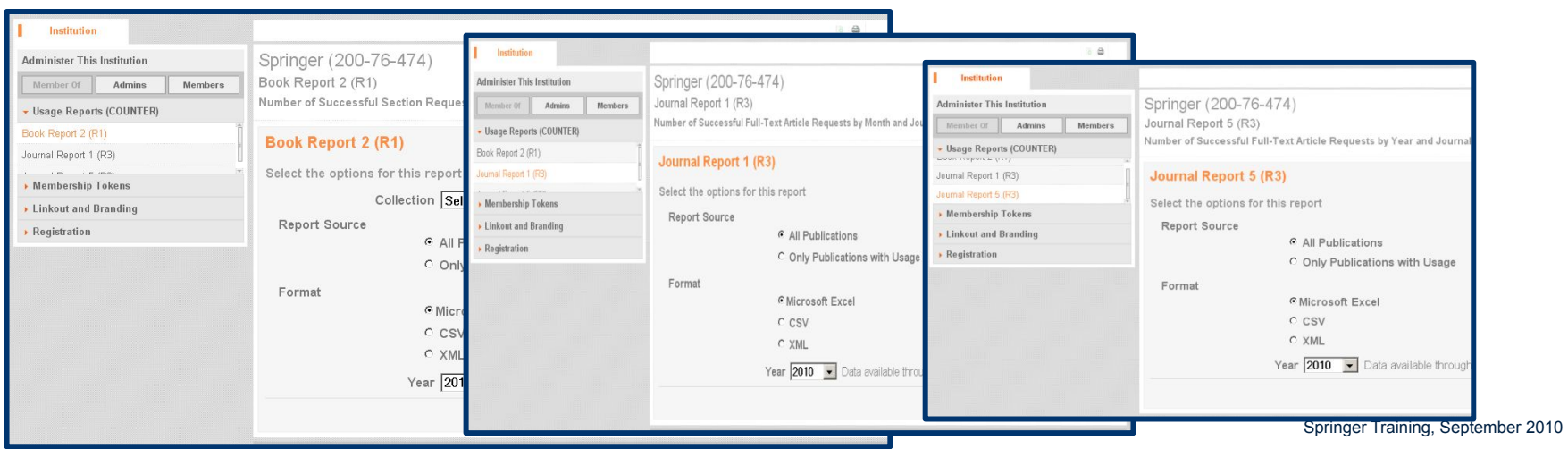

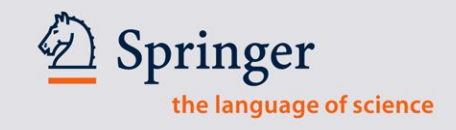

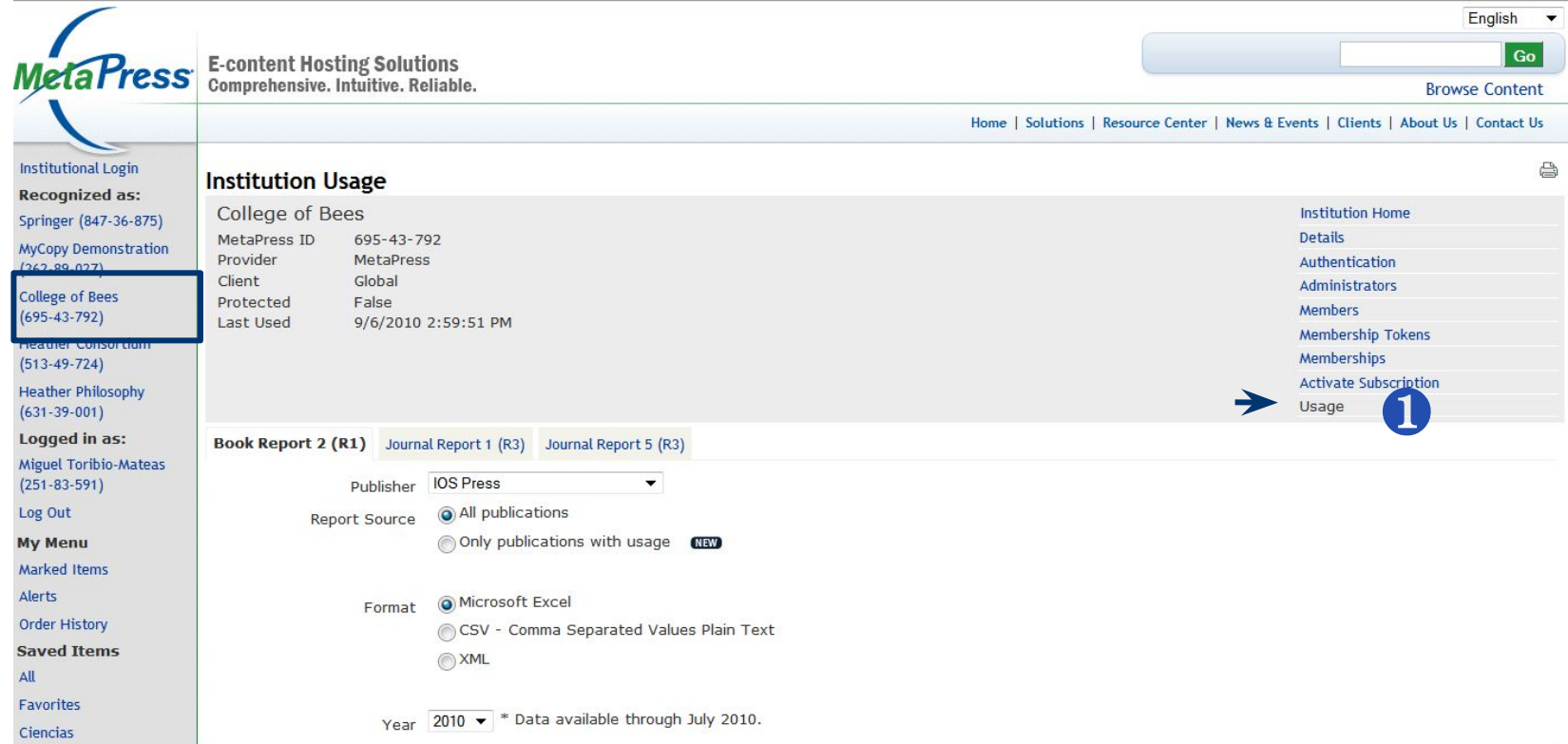

**На** *www.Metapress.com* **Вы так же можете получить статистику**  ❶**по организации, администратором которой являетесь.**

Springer the language of science

### **Доступ к отчетам для организаций во время тренинга**

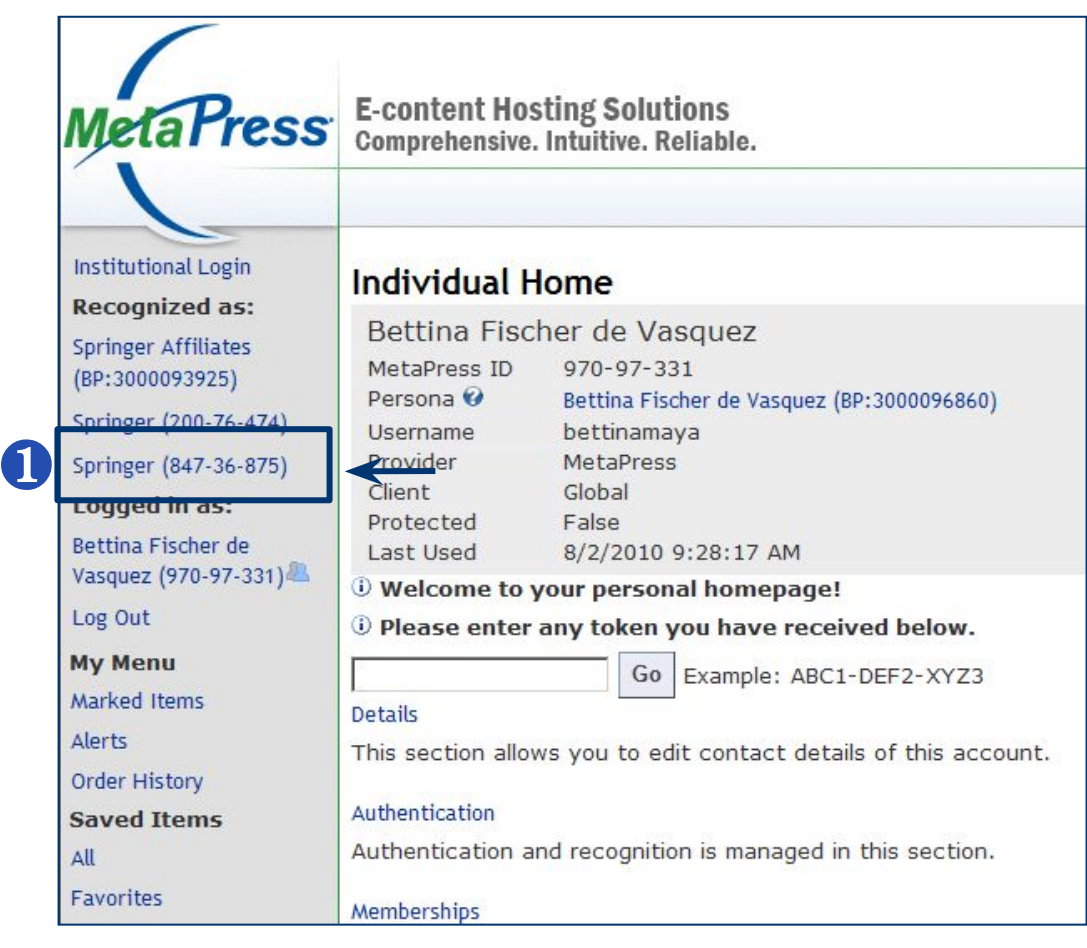

❶Выберите учетную запись *Springer (847-36-875)*

 $32<sup>°</sup>$ 

# Нажмите Browse для того, чтобы найти Организацию / Консорциум

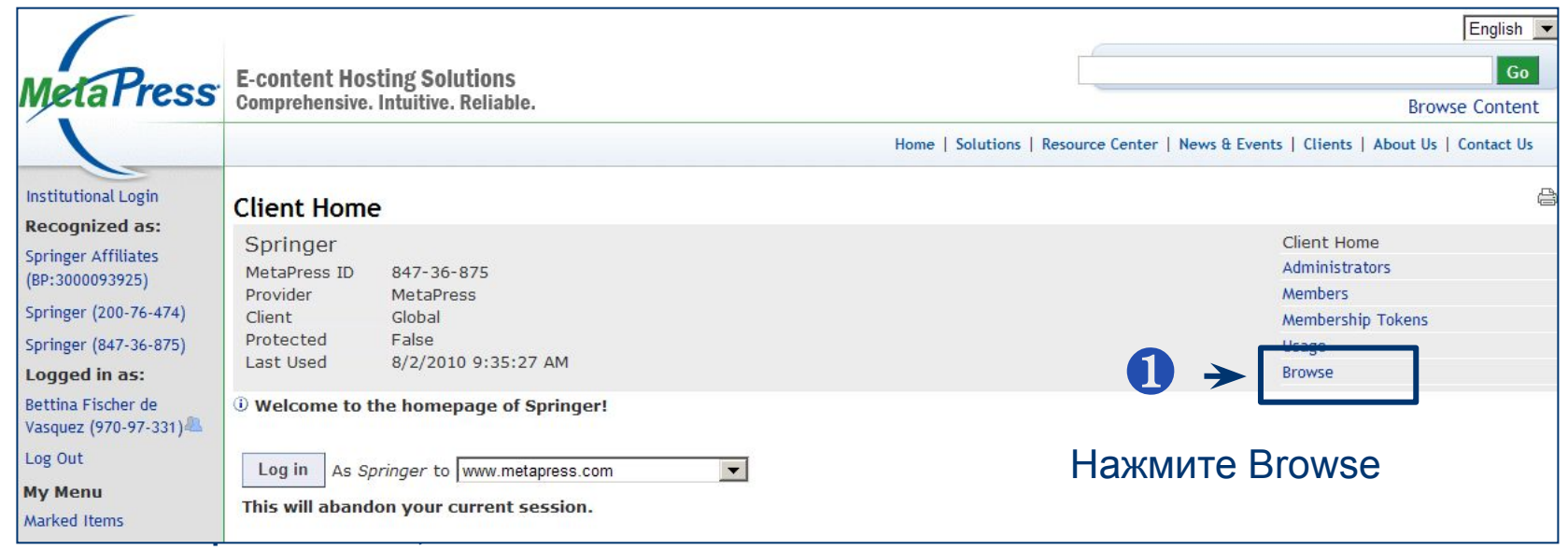

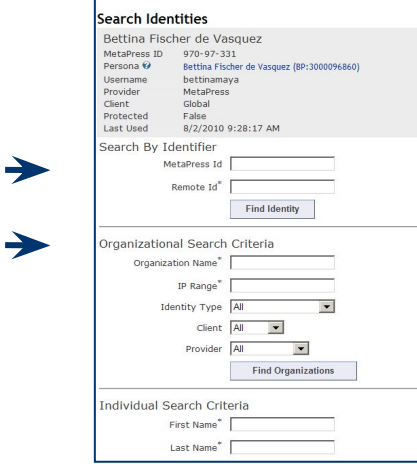

2 Для поиска используйте Metapress ID

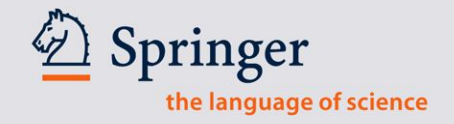

### Несколько примеров:

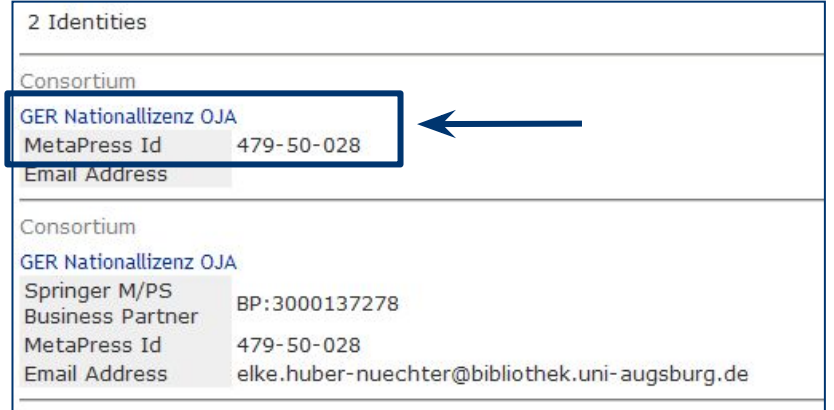

# Выберите учетную запись без **HOMEPA BP-ID (Business Partner)!!**

### Нажмите Usage

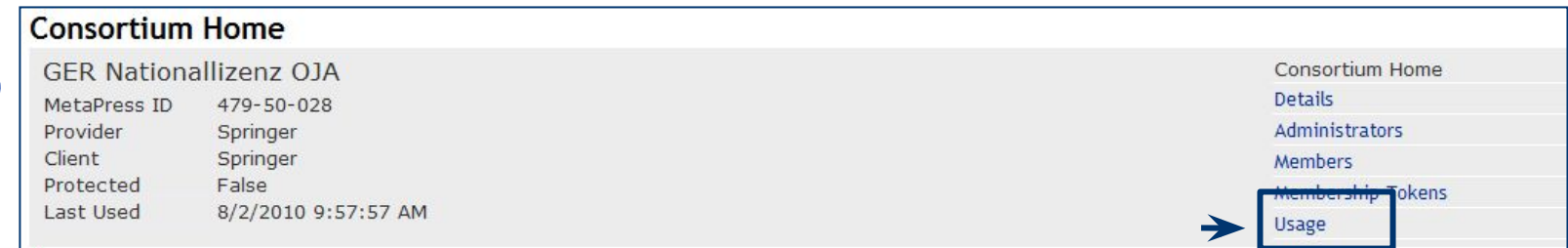

Springer the language of science

# **Выберите отчет: COUNTER Usage Report (BR2, JR1,JR5)**

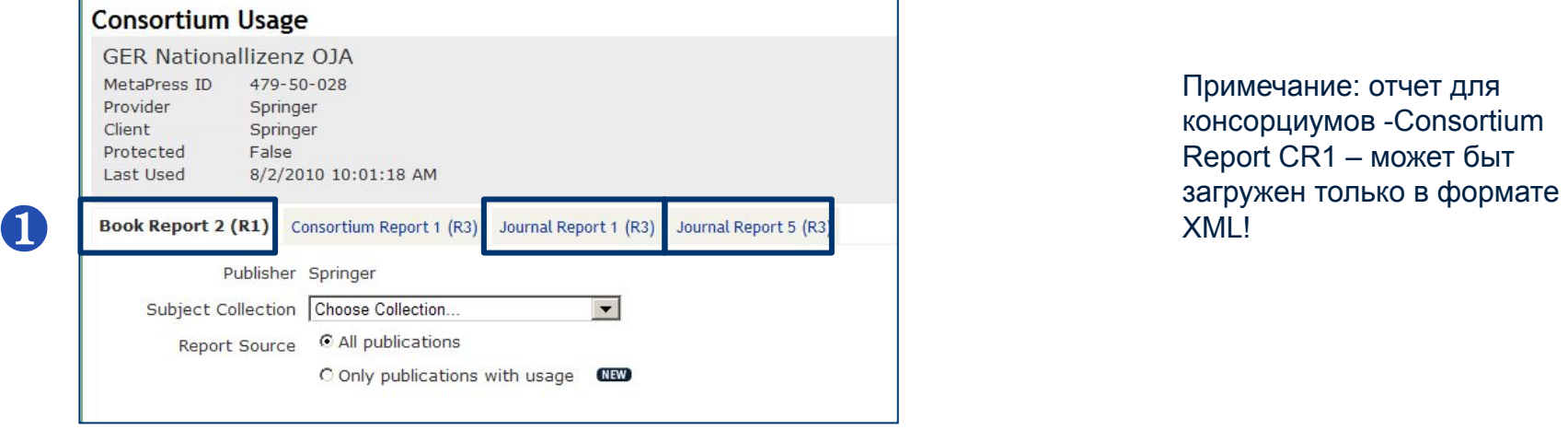

Примечание: отчет для консорциумов -Consortium Report CR1 – может быт

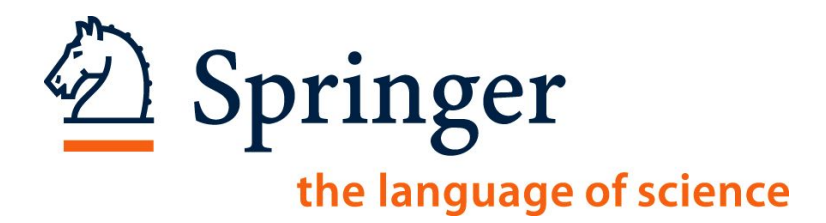

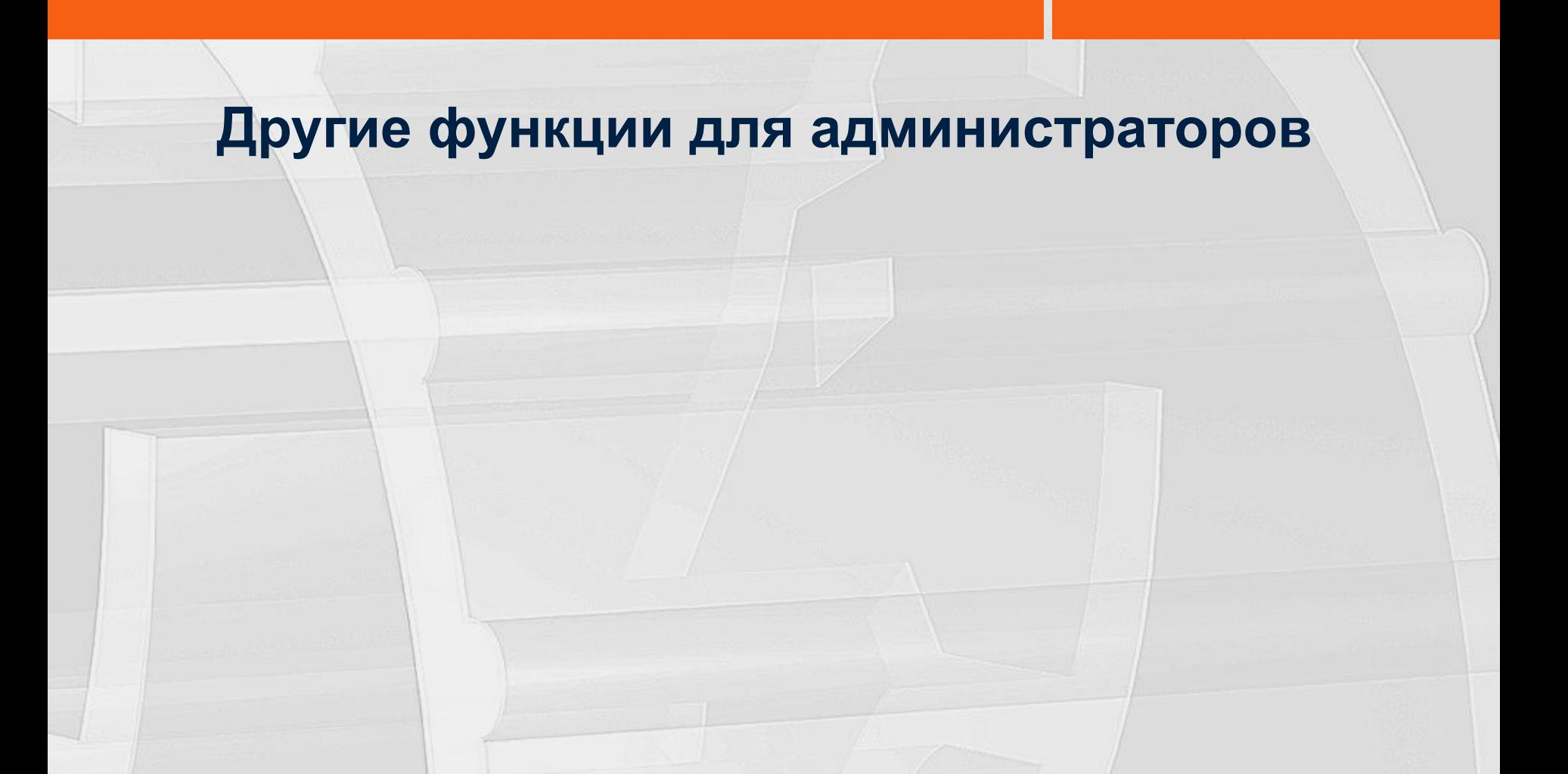

1

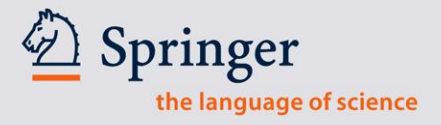

# Создайте Membership Tokens

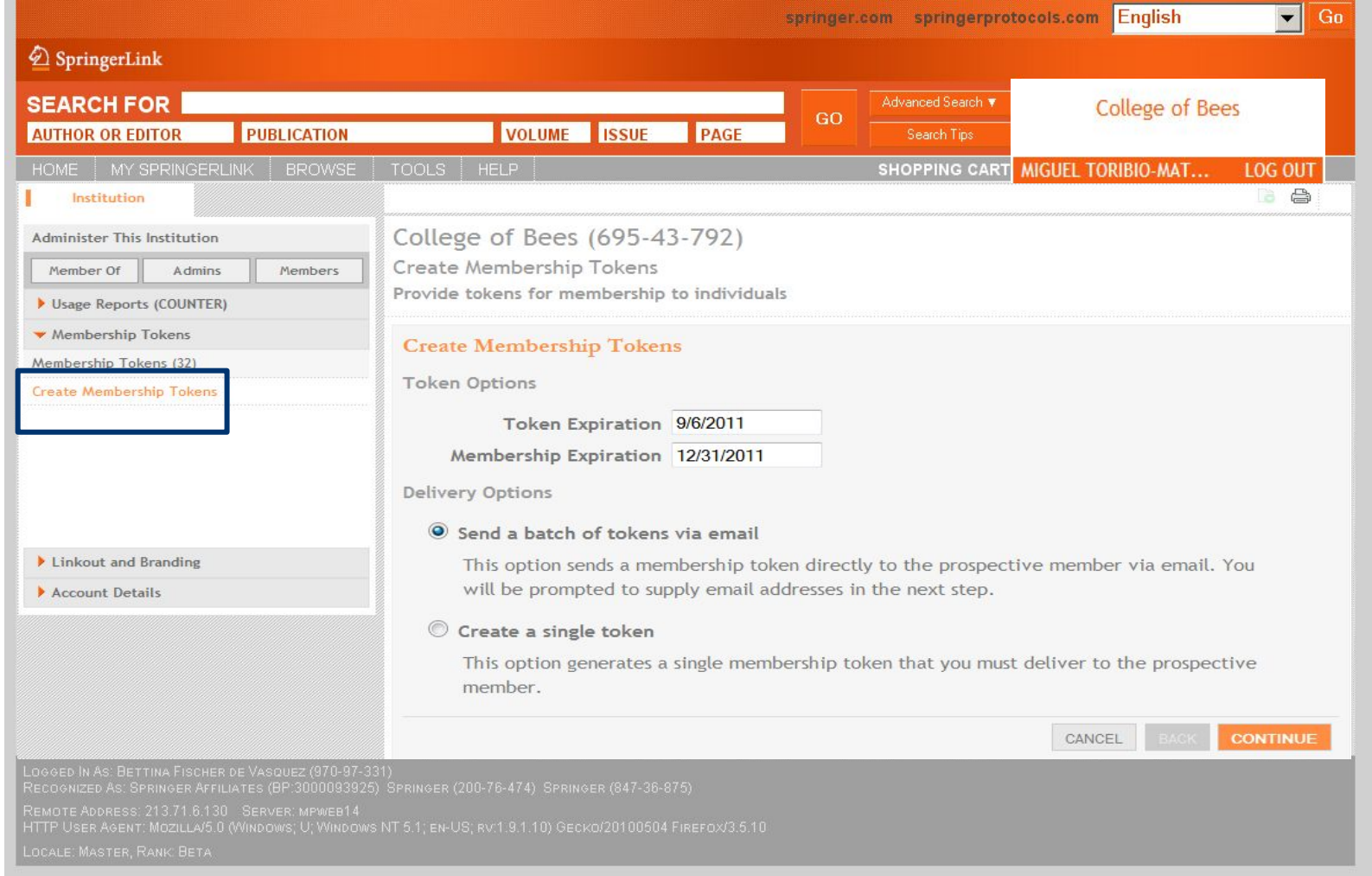

### **Связь с внешними источниками и Брэндинг: в разработке**

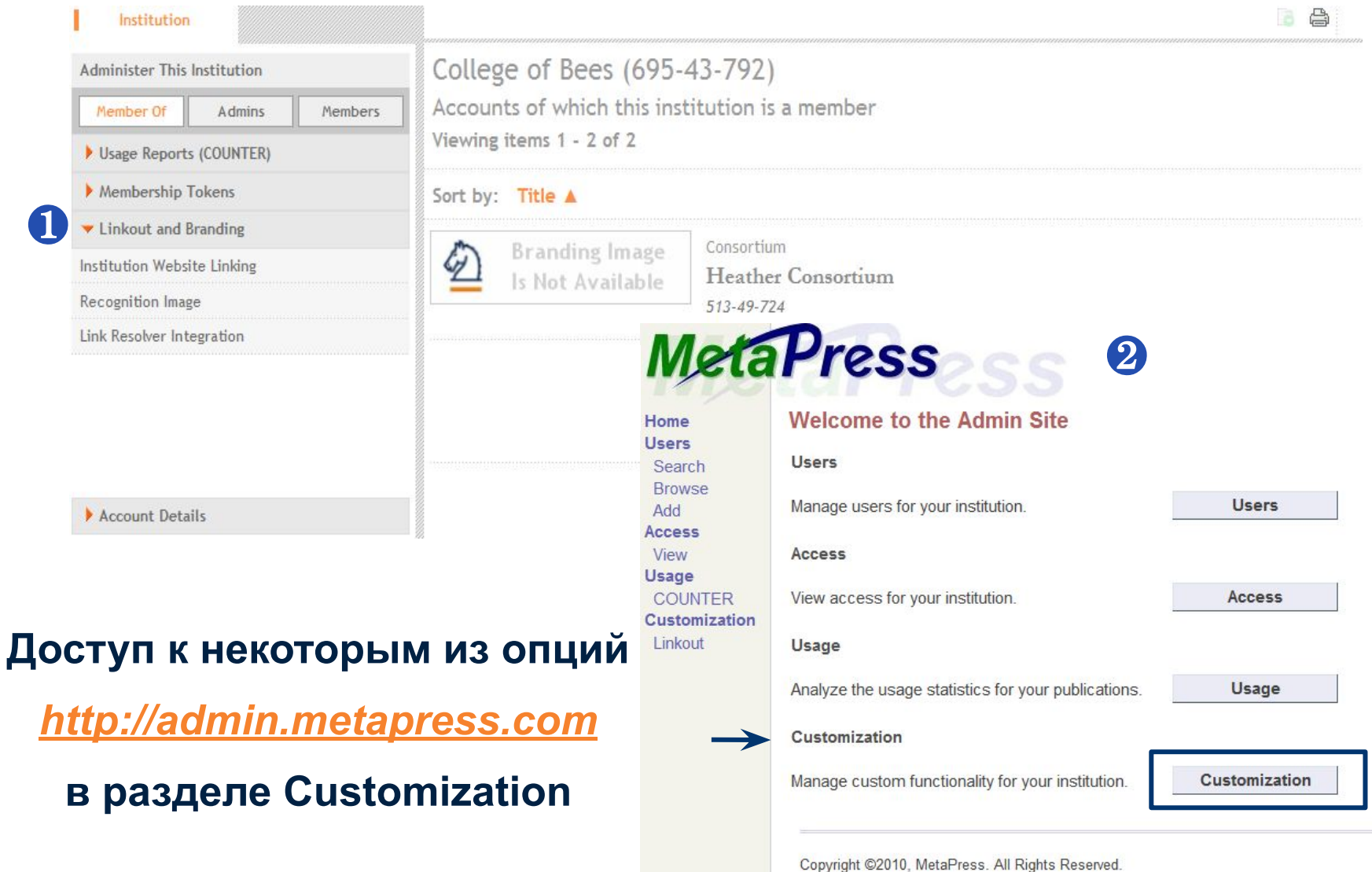

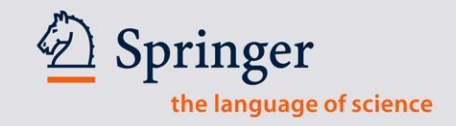

### Создаем Membership Tokens

College of Bees (695-43-792) Create Membership Tokens Provide tokens for membership to individuals

#### **Create Membership Tokens**

**Token Created** 

A new membership token was successfully created and is listed below. You should deliver the token to the prospective member to manually enter into the 'Process Token' wizard (under the 'Account Details' section) of the 'My SpringerLink' homepage.

There is also a URL that when followed will automatically begin the membership activation process. This is usually the preferred method.

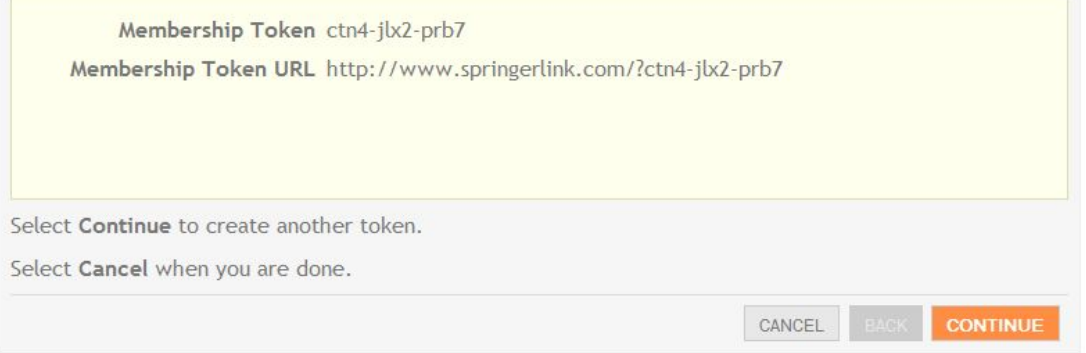

**CONTINUE** 

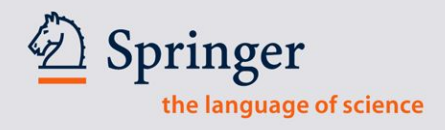

# Обработка Token

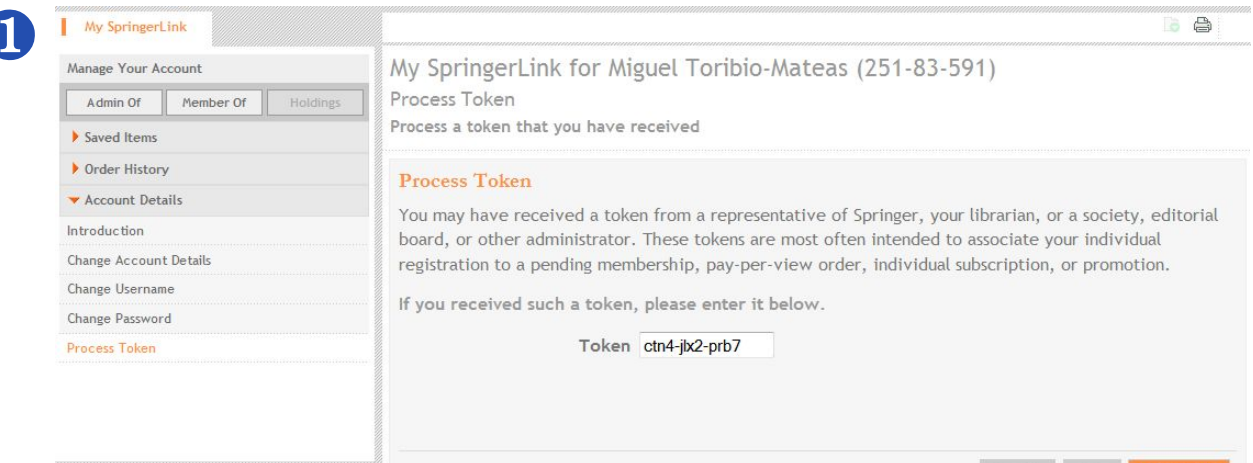

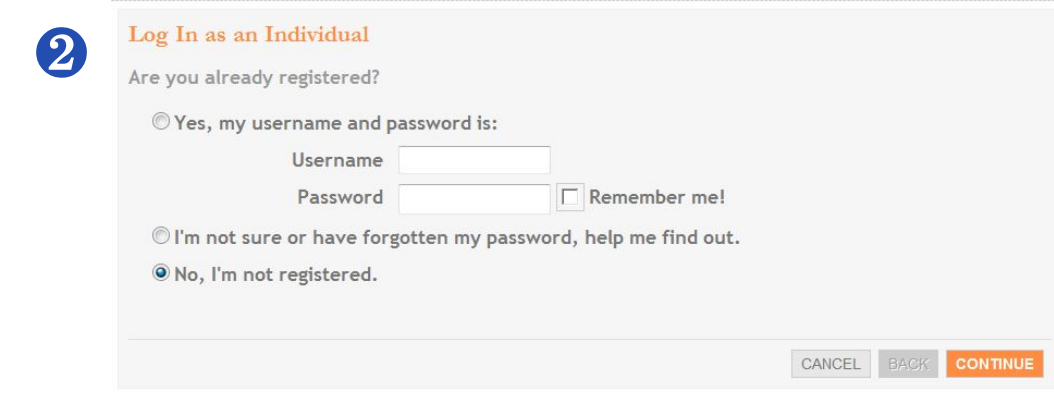

40

### Другие опции для администраторов доступны на www. Metapress.com

### Управление / Создать учетную запись администратора

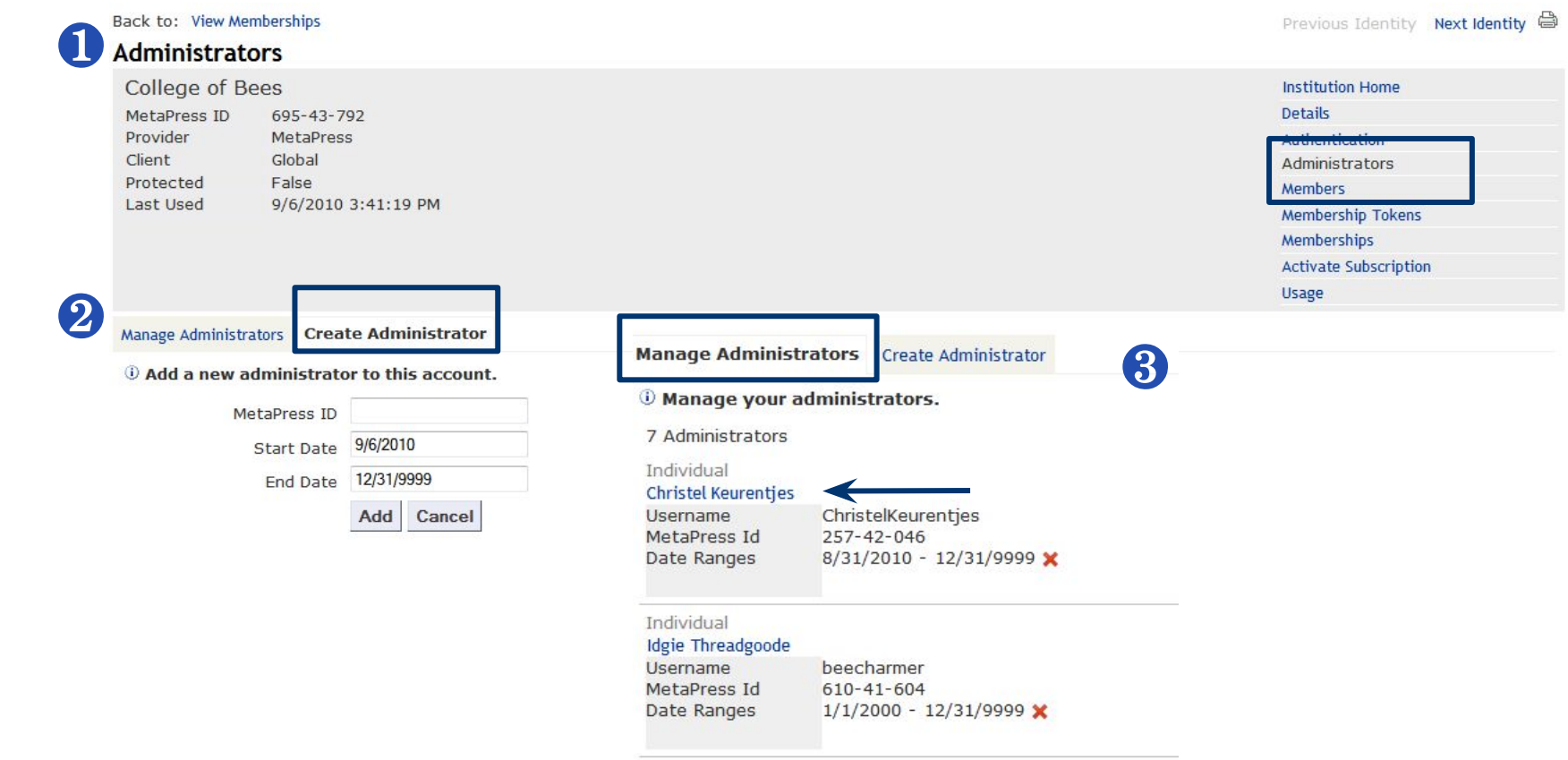

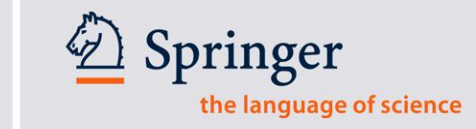

 $41$ 

### Другие опции для администраторов доступны на www. Metapress.com

### Активация подписки

**Activate Subscription** 

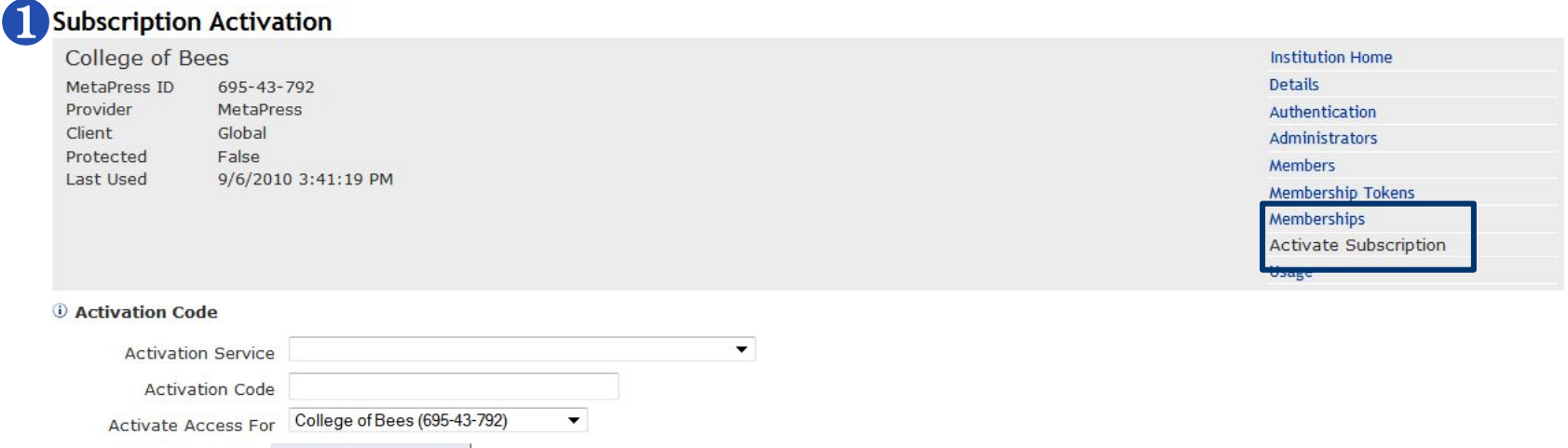

Издательство, агент или научное сообщество могут предоставить Вам доступ к своему онлайн-контенту. Для этого используется код активации "Access **Activation Code".** 

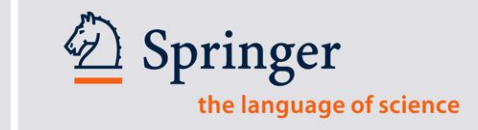

### **Не забывайте о разделе Помощь (Help) в панели инструментов**

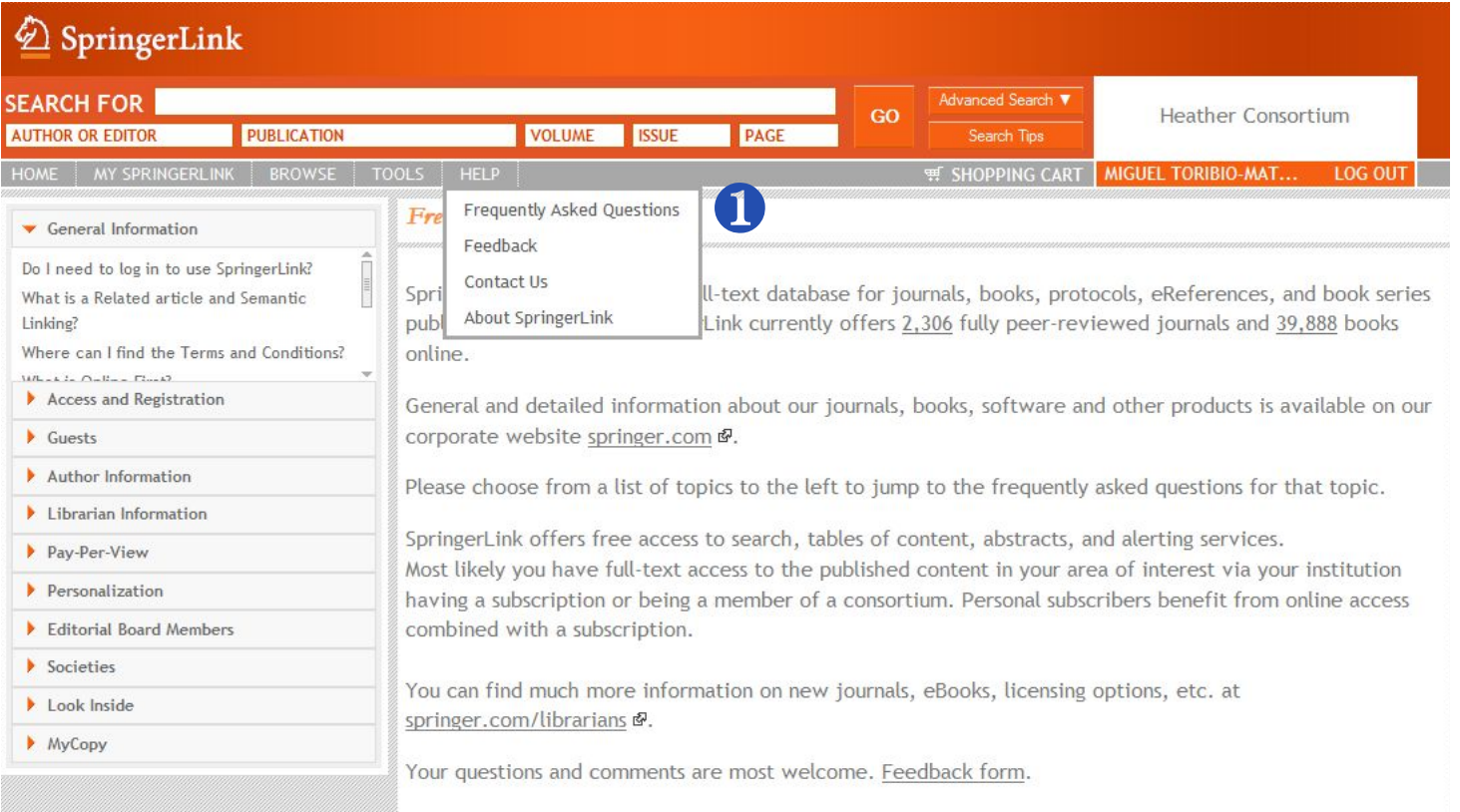

Makes sure you refer your trainees to the Frequently Asked Questions section, and introduce the Contact Us and Feedback options.

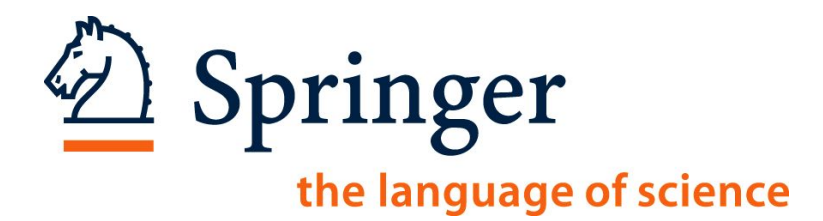

# Прежде чем мы закончим...

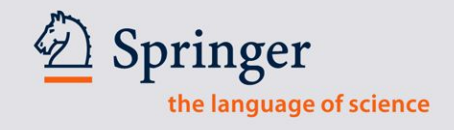

# **Спасибо за внимание!**

# **Вопросы?**

David Elek (david.elek@springer.com)

Springer Training, September 2010